# <span id="page-0-0"></span>**Руководство по обслуживанию компьютеров Dell Studio One 19/1909**

- [Технический обзор](file:///C:/data/systems/STD1909/ru/sm/technica.htm#wp1109848) [Перед установкой](file:///C:/data/systems/STD1909/ru/sm/before_y.htm#wp1180557) [Крышка корпуса компьютера](file:///C:/data/systems/STD1909/ru/sm/computer.htm#wp1180372) [Экран](file:///C:/data/systems/STD1909/ru/sm/sheild.htm#wp1180372) [Микрофон](file:///C:/data/systems/STD1909/ru/sm/mic.htm#wp1180372) [Стойка](file:///C:/data/systems/STD1909/ru/sm/stand.htm#wp1109861) [Модули памяти](file:///C:/data/systems/STD1909/ru/sm/memory.htm#wp1188716) [Задняя панель ввода](file:///C:/data/systems/STD1909/ru/sm/io_panel.htm#wp1180372)-вывода
- [Блок вентилятора и радиатора](file:///C:/data/systems/STD1909/ru/sm/heat_sin.htm#wp1194207)  процессора [Процессор](file:///C:/data/systems/STD1909/ru/sm/processo.htm#wp1185253) [Динамики](file:///C:/data/systems/STD1909/ru/sm/speaker.htm#wp1181731) Диски и ди [Платы](file:///C:/data/systems/STD1909/ru/sm/cards.htm#wp1188161) [Инвертор](file:///C:/data/systems/STD1909/ru/sm/inverter.htm#wp1181323) [Блок вентилятора и радиатора](file:///C:/data/systems/STD1909/ru/sm/system_f.htm#wp1185253)  системы [Боковая панель ввода](file:///C:/data/systems/STD1909/ru/sm/side_io_.htm#wp1180996)-вывода
- [Блок питания](file:///C:/data/systems/STD1909/ru/sm/psu.htm#wp1193166) [аккумулятор](file:///C:/data/systems/STD1909/ru/sm/coin_bat.htm#wp1186672) [Системная плата](file:///C:/data/systems/STD1909/ru/sm/sysboard.htm#wp1000461) [Опорная скоба](file:///C:/data/systems/STD1909/ru/sm/display.htm#wp1109848) Веб-[камера](file:///C:/data/systems/STD1909/ru/sm/webcam.htm#wp1109848) [Программа настройки](file:///C:/data/systems/STD1909/ru/sm/sys_setu.htm#wp1005451)  системы

### **Примечания, предупреждения и предостережения**

**ПРИМЕЧАНИЕ.** Содержит важную информацию, которая помогает более эффективно работать с компьютером.

**ОСТОРОЖНО! Указывает на опасность повреждения оборудования или потери данных и подсказывает, как этого избежать.**

**ВНИМАНИЕ! Знак ПРЕДОСТЕРЕЖЕНИЕ указывает на потенциальную опасность повреждения оборудования, получения травм или возникновение угрозы для жизни.** 

**Информация, содержащаяся в данном документе, может быть изменена без уведомления.**

**© Dell Inc., 2009. Все права защищены.**

Воспроизведение этих материалов в любой форме без письменного разрешения Dell Inc. строго запрещается.

Используемые в тексте знаки *Dell* и эмблема *DELL* являются товарными знаками корпорации Dell; *Microsoft, Windows, Windows Vista* и эмблема кнопки "Пуск" *Windows Vista* являются товарными знаками, либо охраняемыми товарными знаками корпорации Microsoft в Соединенных Штатах и/или других странах.

Прочие товарные знаки и торговые наименования могут использоваться в настоящем документе для обозначения компаний, заявляющих права на такие товарные знаки и<br>наименования, либо для обозначения продукции этих компаний. Кор

#### **Модель MTF**

Март 2009 г. Ред. A00

# <span id="page-1-0"></span>**Перед установкой**

**Руководство по обслуживанию компьютеров Dell Studio One 19/1909** 

- [Рекомендуемые инструменты](#page-1-1)
- [Выключение компьютера](#page-1-2)
- [Инструкции по технике безопасности](#page-1-3)

В этой главе описывается порядок снятия и установки компонентов компьютера. Если не указано иное, каждая процедура подразумевает соблюдение следующих условий:

- l уже выполнены шаги, описанные в разделах [Выключение компьютера](#page-1-2) и [Инструкции по технике безопасности](#page-1-3);
- l прочитана информация по технике безопасности, прилагаемая к компьютеру*;*
- l компонент можно заменить или (если он был приобретен отдельно) установить, выполнив процедуру извлечения/снятия в обратном порядке.

### <span id="page-1-1"></span>**Рекомендуемые инструменты**

Для выполнения процедур, описанных в этом документе, могут потребоваться следующие инструменты:

- l малая крестовая отвертка;
- l шестигранный гаечный ключ;
- l компакт-диск с программой для обновления флэш-BIOS.
- l Программа обновления флэш-BIOS на веб-узле поддержки Dell **support.dell.com**

## <span id="page-1-2"></span>**Выключение компьютера**

- **ОСТОРОЖНО! Во избежание потери данных сохраните и закройте все открытые файлы и выйдите из всех открытых программ, прежде чем выключать компьютер.**
- 1. Сохраните и закройте все открытые файлы и выйдите из всех программ.
- 2. Нажмите кнопку "Пуск" Windows Vista <sup>6</sup> в нижнем левом углу рабочего стола, нажмите стрелку **В в нижнем правом углу меню "Пуск"** и выберите пункт **Выключение**.
- 3. Компьютер выключится после окончания процесса завершения работы операционной системы.
- 4. Убедитесь, что компьютер и все подключенные внешние устройства выключены. Если компьютер и подключенные устройства не выключились автоматически при завершении работы операционной системы, нажмите и не отпускайте кнопку питания примерно 4 секунды, пока они не выключатся.

## <span id="page-1-3"></span>**Инструкции по технике безопасности**

Соблюдайте приведенные ниже инструкции по технике безопасности во избежание повреждения компьютера и для собственной безопасности.

- ВНИМАНИЕ! Перед началом работы с внутренними компонентами компьютера прочитайте инструкции по технике безопасности,<br>прилагаемые к компьютеру. Для получения дополнительной информации о передовом опыте в технике безопасност
- ВНИМАНИЕ! Перед открытием крышки компьютера для замены, извлечения или установки компонентов отсоедините все источники<br>питания. По завершении установки компонентов установите крышку на место, зафиксируйте все защелки, а з **электропитание.**
- **ОСТОРОЖНО! Снятие крышки компьютера и доступ к внутренним компонентам разрешается только сертифицированным специалистам по**  техническому обслуживанию. Подробнее о мерах предосторожности, проведению работ внутри компьютера и защите от<br>электростатического напряжения см. в инструкциях по технике безопасности.
- **ОСТОРОЖНО! При отсоединении кабеля тяните его за разъем или за язычок, но не за сам кабель. У некоторых кабелей есть разъемы с**  фиксирующими лапками. Перед отсоединением такого кабеля необходимо нажать на них. При разъединении разъемов старайтесь<br>разносить их по прямой линии, чтобы не погнуть контакты. Перед подключением кабеля убедитесь, что разъ
- **ОСТОРОЖНО! Во избежание повреждения компьютера выполните следующие шаги, прежде чем приступать к работе с внутренними компонентами компьютера.**
- 1. Чтобы не поцарапать крышку компьютера, работы следует выполнять на плоской и чистой поверхности.
- 2. Выключите компьютер (см. раздел [Выключение компьютера](#page-1-2)).
- **ОСТОРОЖНО! При отсоединении сетевого кабеля сначала отсоедините кабель от компьютера, а затем отсоедините кабель от сетевого устройства.**
- 3. Отсоедините от компьютера все телефонные и сетевые кабели.
- 4. Отключите компьютер и все внешние устройства от электросети.
- 5. Нажмите и не отпускайте кнопку питания, пока компьютер не подключен к электросети, чтобы заземлить системную плату.
- ОСТОРОЖНО! Прежде чем касаться каких-либо внутренних компонентов компьютера снимите статическое электричество,<br>прикоснувшись к некрашеной металлической поверхности (например, на задней панели компьютера). Во время работы **компоненты.**

## <span id="page-3-0"></span>**Платы**

**Руководство по обслуживанию компьютеров Dell Studio One 19/1909** 

- [Извлечение платы](#page-3-1) WLAN
- [Обратная установка платы](#page-3-2) WLAN
- [Снятие радиочастного модуля](#page-4-0)
- [Установка радиочастотного модуля](#page-4-1)
- ВНИМАНИЕ! Перед началом работы с внутренними компонентами компьютера прочитайте инструкции по технике безопасности,<br>прилагаемые к компьютеру. Для получения дополнительной информации о передовом опыте в технике безопасност **страницу о соответствии нормативным документам по адресу www.dell.com/regulatory\_compliance.**

# <span id="page-3-1"></span>**Извлечение платы WLAN**

- 1. Следуйте инструкциям, описанным в разделе [Перед установкой](file:///C:/data/systems/STD1909/ru/sm/before_y.htm#wp1180557).
- 2. Снимите крышку корпуса компьютера (см. раздел [Снятие крышки корпуса компьютера](file:///C:/data/systems/STD1909/ru/sm/computer.htm#wp1181768)).
- 3. Снимите экран (см. раздел [Снятие экрана](file:///C:/data/systems/STD1909/ru/sm/sheild.htm#wp1181825)).
- 4. Отсоедините от платы WLAN антенные кабели.
- 5. Извлеките плату WLAN, отжав зажимы, расположенные с обеих сторон платы.

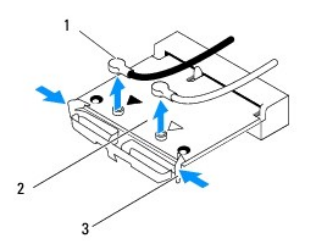

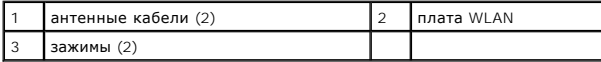

6. Приподнимите плату и извлеките ее из разъема на системной плате.

## <span id="page-3-2"></span>**Обратная установка платы WLAN**

- **ОСТОРОЖНО! Разъемы сконструированы так, чтобы обеспечить правильность установки. Применение чрезмерной силы может привести к повреждению разъемов.**
- **ОСТОРОЖНО! Во избежание повреждения платы WLAN убедитесь в отсутствии кабелей под платой. Не забудьте отсоединить антенные кабели с нижней стороны платы.**

1. Следуйте инструкциям, описанным в разделе [Перед установкой](file:///C:/data/systems/STD1909/ru/sm/before_y.htm#wp1180557).

- 2. Подсоедините соответствующие антенные кабели к устанавливаемой плате WLAN. На плате WLAN нанесена маркировка в виде двух треугольников (черного и белого цветов):
	- l Подсоедините черный кабель к разъему, помеченному черным треугольником.
	- l Подсоедините белый кабель к разъему, помеченному белым треугольником.
- 3. Совместите выемку на плате WLAN с выступом в гнезде разъема.
- 4. Вставьте плату WLAN под углом 45° в разъем системной платы.
- 5. Прижмите плату WLAN так, чтобы она вошла в разъем с характерным щелчком.
- 6. Установите экран (см. раздел [Установка экрана](file:///C:/data/systems/STD1909/ru/sm/sheild.htm#wp1181884)).
- 7. Установите крышку корпуса компьютера (см. раздел [Установка крышки корпуса компьютера](file:///C:/data/systems/STD1909/ru/sm/computer.htm#wp1181791)).

# <span id="page-4-0"></span>**Снятие радиочастного модуля**

- ВНИМАНИЕ! Перед началом работы с внутренними компонентами компьютера прочитайте инструкции по технике безопасности,<br>прилагаемые к компьютеру. Для получения дополнительной информации о передовом опыте в технике безопасност
- 1. Следуйте инструкциям, описанным в разделе [Перед установкой](file:///C:/data/systems/STD1909/ru/sm/before_y.htm#wp1180557).
- 2. Снимите крышку корпуса компьютера (см. раздел [Снятие крышки корпуса компьютера](file:///C:/data/systems/STD1909/ru/sm/computer.htm#wp1181768)).
- 3. Снимите экран (см. раздел [Снятие экрана](file:///C:/data/systems/STD1909/ru/sm/sheild.htm#wp1181825)).
- 4. Снимите стойку (см. раздел [Снятие стойки](file:///C:/data/systems/STD1909/ru/sm/stand.htm#wp1181108)).
- 5. Снимите заднюю панель ввода-вывода (см. раздел [Снятие задней панели ввода](file:///C:/data/systems/STD1909/ru/sm/io_panel.htm#wp1181511)-вывода).
- 6. Снимите блок вентилятора процессора (см. [Снятие вентилятора процессора](file:///C:/data/systems/STD1909/ru/sm/heat_sin.htm#wp1194104)).
- 7. Снимите правый динамик (см. раздел [Снятие правого динамика](file:///C:/data/systems/STD1909/ru/sm/speaker.htm#wp1180868)).
- 8. Извлеките оптический дисковод (см. раздел [Извлечение оптического дисковода](file:///C:/data/systems/STD1909/ru/sm/drives.htm#wp1182994)).
- 9. Открутите винт, крепящий радиочастотный модуль, переверните модуль и отсоедините кабель.

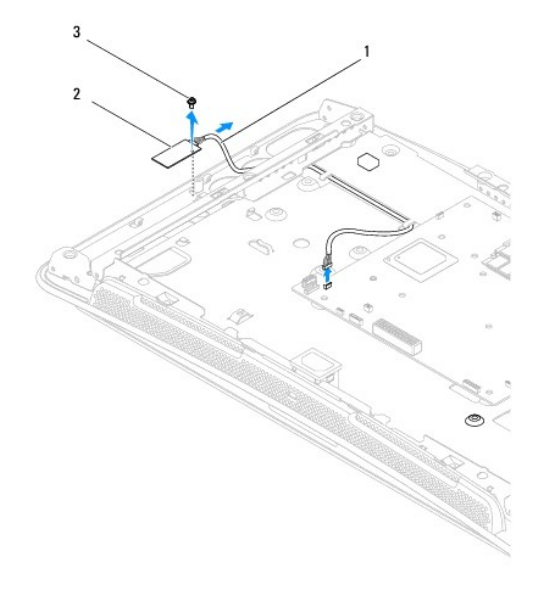

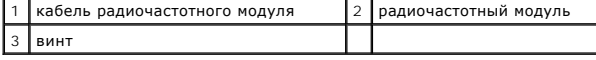

# <span id="page-4-1"></span>**Установка радиочастотного модуля**

- 1. Следуйте инструкциям, описанным в разделе [Перед установкой](file:///C:/data/systems/STD1909/ru/sm/before_y.htm#wp1180557).
- 2. Для установки радиочастотного модуля подсоедините его кабель.
- 3. Переверните радиочастотный модуль и совместите отверстие для винта на модуле с отверстием для винта на корпусе.
- 4. Закрутите винт, которым крепится модуль.
- 5. Установите на место оптический дисковод (см. раздел [Установка оптического дисковода](file:///C:/data/systems/STD1909/ru/sm/drives.htm#wp1180667)).
- 6. Установите на место правый динамик (смотрите раздел [Установка правого динамика](file:///C:/data/systems/STD1909/ru/sm/speaker.htm#wp1182047)).
- 7. Замените вентилятор процессора (см. [Замена каркаса вентилятора процессора](file:///C:/data/systems/STD1909/ru/sm/heat_sin.htm#wp1194315)).
- 8. Установите заднюю панель ввода-вывода (см. раздел [Установка задней панели ввода](file:///C:/data/systems/STD1909/ru/sm/io_panel.htm#wp1180494)-вывода).
- 9. Установите стойку (см. раздел [Установка стойки](file:///C:/data/systems/STD1909/ru/sm/stand.htm#wp1181135)).
- 10. Установите экран (см. раздел [Установка экрана](file:///C:/data/systems/STD1909/ru/sm/sheild.htm#wp1181884)).
- 11. Установите крышку корпуса компьютера (см. раздел [Установка крышки корпуса компьютера](file:///C:/data/systems/STD1909/ru/sm/computer.htm#wp1181791)).

### <span id="page-6-0"></span>**аккумулятор**

**Руководство по обслуживанию компьютеров Dell Studio One 19/1909** 

- [Извлечение аккумулятора](#page-6-1)
- [Замена батарейки](#page-7-0)
- **ВНИМАНИЕ! Перед началом работы с внутренними компонентами компьютера прочитайте инструкции по технике безопасности,** прилагаемые к компьютеру. Для получения дополнительной информации о передовом опыте в технике безопасности см. главную<br>страницу о соответствии нормативным документам по адресу www.dell.com/regulatory\_compliance.
- ВНИМАНИЕ! При неправильной установке новая батарейка может взорваться. Заменять батарейку следует только такой же батарейкой<br>или батарейкой аналогичного типа, рекомендованной изготовителем. Утилизируйте использованные бат

### <span id="page-6-1"></span>**Извлечение аккумулятора**

- <span id="page-6-2"></span>1. Запишите значения, указанные на всех экранах программы настройки системы (см. раздел <u>Программа настройки системы</u>), чтобы на <u>шаге 7</u> иметь<br>возможность восстановить правильные настройки.
- 2. Выполните процедуры, описанные в разделе [Перед установкой](file:///C:/data/systems/STD1909/ru/sm/before_y.htm#wp1180557).
- 3. Снимите крышку корпуса компьютера (см. раздел [Снятие крышки корпуса компьютера](file:///C:/data/systems/STD1909/ru/sm/computer.htm#wp1181768)).
- 4. Снимите экран (см. раздел [Снятие экрана](file:///C:/data/systems/STD1909/ru/sm/sheild.htm#wp1181825)).
- 5. Отсоедините кабели от разъемов HDD\_POWER и SATA\_1 (см. раздел [Компоненты системной платы](file:///C:/data/systems/STD1909/ru/sm/technica.htm#wp1183981)).
- 6. Найдите гнездо аккумулятора на системной плате (см. раздел [Компоненты системной платы](file:///C:/data/systems/STD1909/ru/sm/technica.htm#wp1183981)).
- ОСТОРОЖНО! Если вы извлекаете батарейку из гнезда, подцепив ее каким-либо тупым предметом, соблюдайте осторожность, чтобы не<br>задеть системную плату этим предметом. Убедитесь, что этот предмет вставлен между батарейкой и г **извлечь батарейку. Иначе можно повредить системную плату, подцепив гнездо или нарушив токопроводящие дорожки схем на системной плате.**
- 7. Осторожно отведите рычажок фиксатора батарейки в сторону и батарейка частично выскочит из гнезда.
- 8. Извлеките батарейку из компьютера и надлежащим образом ее утилизируйте.

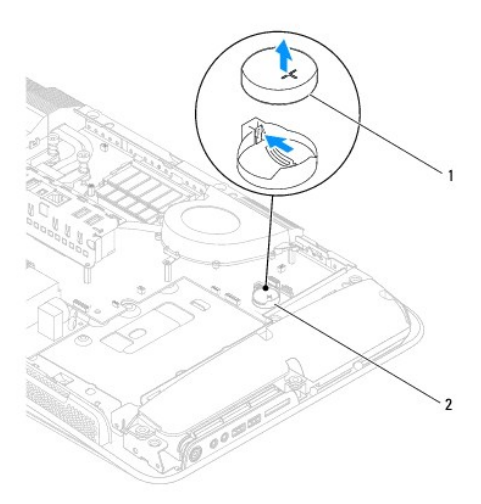

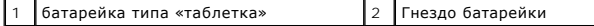

# <span id="page-7-2"></span><span id="page-7-0"></span>**Замена батарейки**

- 1. Выполните процедуры, описанные в разделе [Перед установкой](file:///C:/data/systems/STD1909/ru/sm/before_y.htm#wp1180557).
- 2. Вставьте новую батарейку в гнездо меткой "+" вверх и защелкните на месте.
- 3. Присоедините кабели к разъемам HDD\_POWER и SATA\_1 (см. раздел [Компоненты системной платы](file:///C:/data/systems/STD1909/ru/sm/technica.htm#wp1183981)).
- 4. Установите экран (см. раздел [Установка экрана](file:///C:/data/systems/STD1909/ru/sm/sheild.htm#wp1181884)).
- 5. Установите крышку корпуса компьютера (см. раздел [Установка крышки корпуса компьютера](file:///C:/data/systems/STD1909/ru/sm/computer.htm#wp1181791)).
- 6. Подключите компьютер и устройства к электросети и включите их.
- <span id="page-7-1"></span>7. Войдите в программу настройки системы (см. раздел [Программа настройки системы](file:///C:/data/systems/STD1909/ru/sm/sys_setu.htm#wp1005451)) и восстановите настройки, записанные вами на [шаге](#page-6-2) 1.

## <span id="page-8-0"></span>**Крышка корпуса компьютера**

**Руководство по обслуживанию компьютеров Dell Studio One 19/1909** 

- [Снятие крышки корпуса компьютера](#page-8-1)
- О Установка крышки корпуса компь
- ВНИМАНИЕ! Перед началом работы с внутренними компонентами компьютера прочитайте инструкции по технике безопасности,<br>прилагаемые к компьютеру. Для получения дополнительной информации о передовом опыте в технике безопасност
- **ВНИМАНИЕ! Во избежание поражения электрическим током обязательно отключайте компьютер от электросети перед снятием крышки корпуса.**
- ОСТОРОЖНО! Убедитесь в наличии достаточного пространства, на котором можно разместить компьютер со снятой крышкой (потребуется<br>не менее 30 см на рабочем столе).

### <span id="page-8-1"></span>**Снятие крышки корпуса компьютера**

1. Выполните процедуры, описанные в разделе [Перед установкой](file:///C:/data/systems/STD1909/ru/sm/before_y.htm#wp1180557).

**ОСТОРОЖНО! Перед открытием компьютера во избежание царапин на дисплее убедитесь, что он установлен на мягкой ткани или на ровной поверхности.**

- 2. Положите компьютер лицевой панелью на ровную поверхность.
- 3. Начиная с канавки на нижней части крышки компьютера, пальцами приподнимите и отделите крышку компьютера.
- 4. Аккуратно снимите крышку с компьютера.

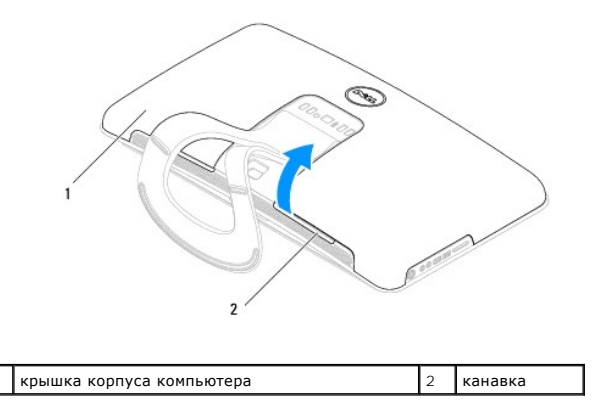

5. Снимите крышку компьютера и поместите ее в безопасное место.

## <span id="page-8-2"></span>**Установка крышки корпуса компьютера**

- 1. Выполните процедуры, описанные в разделе [Перед установкой](file:///C:/data/systems/STD1909/ru/sm/before_y.htm#wp1180557).
- 2. Поместите крышку над компьютером.
- 3. Аккуратно вставьте штифты в отверстия на экране.
- 4. Прижмите крышку компьютера вдоль краев так, чтобы она надежно встала на место.
- 5. Подключите компьютер и периферийные устройства к сети питания и включите их.

# <span id="page-10-0"></span>**Опорная скоба**

**Руководство по обслуживанию компьютеров Dell Studio One 19/1909** 

- [Снятие опорной скобы](#page-10-1)
- [Установка опорной скобы](#page-11-0)
- ВНИМАНИЕ! Перед началом работы с внутренними компонентами компьютера прочитайте инструкции по технике безопасности,<br>прилагаемые к компьютеру. Для получения дополнительной информации о передовом опыте в технике безопасност
- ОСТОРОЖНО! Во избежание электростатического разряда следует заземлиться, используя шину заземления или периодически<br>прикасаясь к неокрашенной металлической поверхности корпуса компьютера (например, к стойке компьютера).

# <span id="page-10-1"></span>**Снятие опорной скобы**

- 1. Следуйте инструкциям, описанным в разделе [Перед установкой](file:///C:/data/systems/STD1909/ru/sm/before_y.htm#wp1180557).
- 2. Извлеките жесткий диск (см. раздел [Извлечение жесткого диска](file:///C:/data/systems/STD1909/ru/sm/drives.htm#wp1180238)).
- 3. Извлеките блок питания (см. раздел [Снятие блока питания](file:///C:/data/systems/STD1909/ru/sm/psu.htm#wp1196819)).
- 4. Извлеките оптический дисковод (см. раздел [Извлечение оптического дисковода](file:///C:/data/systems/STD1909/ru/sm/drives.htm#wp1182994)).
- 5. Снимите боковую панель ввода-вывода (см. раздел [Снятие боковой панели ввода](file:///C:/data/systems/STD1909/ru/sm/side_io_.htm#wp1182267)-вывода).
- 6. Извлеките инвертор (см. раздел [Снятие инвертора](file:///C:/data/systems/STD1909/ru/sm/inverter.htm#wp1182154)).
- 7. Извлеките системную плату (см. раздел [Извлечение системной платы](file:///C:/data/systems/STD1909/ru/sm/sysboard.htm#wp1036353)).
- 8. Открутите четырнадцать винтов, крепящих опорную скобу к ЖК- панели.

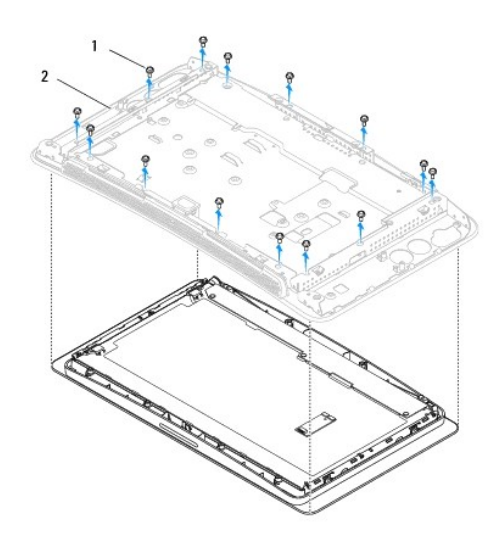

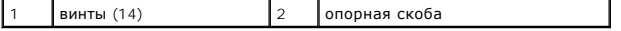

- 9. Отсоедините от ЖК-панели следующие кабели:
	- l кабель LVDS от разъема LVDS;
	- l кабель сенсорной панели от разъема сенсорной панели;
	- l кабель сенсорной панели от модуля сенсорной панели

<span id="page-11-1"></span>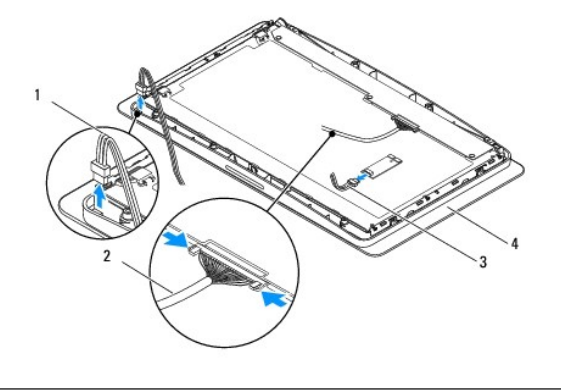

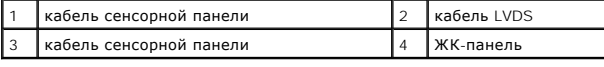

# <span id="page-11-0"></span>**Установка опорной скобы**

- 1. Следуйте инструкциям, описанным в разделе [Перед установкой](file:///C:/data/systems/STD1909/ru/sm/before_y.htm#wp1180557).
- 2. Присоедините к ЖК-панели следующие кабели:
	- l кабель LVDS от разъема LVDS;
	- l кабель сенсорной панели от разъема сенсорной панели;
	- l кабель сенсорной панели от модуля сенсорной панели.
- 3. Закрутите четырнадцать винтов, крепящих опорную скобу к ЖК- панели.
- 4. Установите жесткий диск (см. раздел [Установка жесткого диска](file:///C:/data/systems/STD1909/ru/sm/drives.htm#wp1180764)).
- 5. Установите блок питания (см. раздел [Установка блока питания](file:///C:/data/systems/STD1909/ru/sm/psu.htm#wp1196837)).
- 6. Установите на место оптический дисковод (см. раздел [Установка оптического дисковода](file:///C:/data/systems/STD1909/ru/sm/drives.htm#wp1180667)).
- 7. Установите инвертор (см. раздел [Установка инвертора](file:///C:/data/systems/STD1909/ru/sm/inverter.htm#wp1180303)).
- 8. Установите боковую панель ввода-вывода (см. раздел [Установка боковой панели ввода](file:///C:/data/systems/STD1909/ru/sm/side_io_.htm#wp1182286)-вывода).
- 9. Установите системную плату (см. раздел [Замена системной платы](file:///C:/data/systems/STD1909/ru/sm/sysboard.htm#wp1036360)).

# <span id="page-12-0"></span>**Диски и дисководы**

**Руководство по обслуживанию компьютеров Dell Studio One 19/1909** 

- [Извлечение жесткого диска](#page-12-1)
- [Установка жесткого диска](#page-13-1)
- [Извлечение оптического дисковода](#page-13-2)
- [Установка оптического дисковода](#page-14-1)
- ВНИМАНИЕ! Перед началом работы с внутренними компонентами компьютера прочитайте инструкции по технике безопасности,<br>прилагаемые к компьютеру. Для получения дополнительной информации о передовом опыте в технике безопасност

## <span id="page-12-1"></span>**Извлечение жесткого диска**

- 1. Выполните процедуры, описанные в разделе [Перед установкой](file:///C:/data/systems/STD1909/ru/sm/before_y.htm#wp1180557).
- 2. Снимите крышку корпуса компьютера (см. раздел [Снятие крышки корпуса компьютера](file:///C:/data/systems/STD1909/ru/sm/computer.htm#wp1181768)).
- 3. Снимите экран (см. раздел [Снятие экрана](file:///C:/data/systems/STD1909/ru/sm/sheild.htm#wp1181825)).
- 4. Открутите два невыпадающих винта, крепящих салазки жесткого диска к корпусу.
- 5. Сдвиньте жесткий диск вперед и извлеките его из корпуса.
- 6. Отсоедините разъем кабеля жесткого диска от жесткого диска.

**ПРИМЕЧАНИЕ**. Если замена жесткого диска производиться не будет, отсоедините другой конец кабеля данных от разъема (SATA\_1) и<br>отсоедините кабель питания от разъема (HDD\_POWER) на системной плате.

7. Извлеките жесткий диск из компьютера.

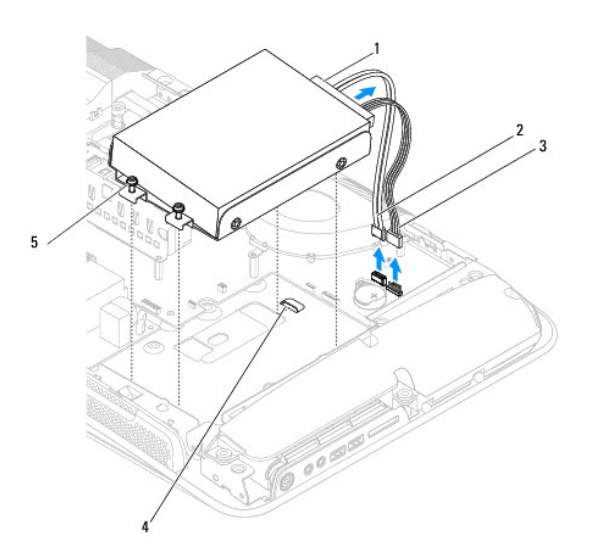

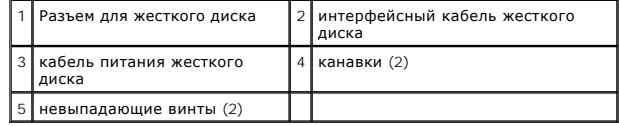

8. Открутите четыре винта, крепящих жесткий диск к салазкам.

<span id="page-13-0"></span>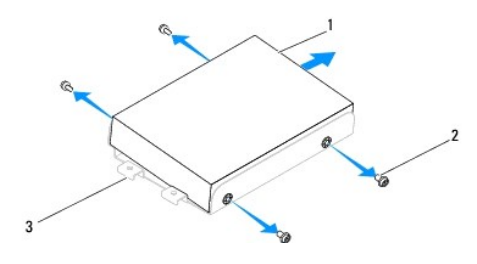

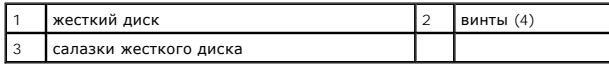

## <span id="page-13-1"></span>**Установка жесткого диска**

- 1. Выполните процедуры, описанные в разделе [Перед установкой](file:///C:/data/systems/STD1909/ru/sm/before_y.htm#wp1180557).
- 2. Подготовьте новый жесткий диск к установке и проверьте сопроводительную документацию, убедившись, что конфигурация жесткого диска подходит для компьютера.
- 3. Совместите отверстия для винтов на жестком диске с отверстиями на салазках.
- 4. Закрутите четыре винта, крепящих жесткий диск к салазкам.
- 5. Присоедините разъем кабеля жесткого диска к жесткому диску.
- 6. Вставьте салазки жесткого диска в канавки на корпусе.
- 7. Совместите отверстия для винтов салазках жесткого диска с отверстиями на корпусе.
- 8. Закрутите два невыпадающих винта, крепящих салазки жесткого диска к корпусу.
- 9. Установите экран (см. раздел [Установка экрана](file:///C:/data/systems/STD1909/ru/sm/sheild.htm#wp1181884)).
- 10. Установите крышку корпуса компьютера (см. раздел [Установка крышки корпуса компьютера](file:///C:/data/systems/STD1909/ru/sm/computer.htm#wp1181791)).

## <span id="page-13-2"></span>**Извлечение оптического дисковода**

- 1. Выполните процедуры, описанные в разделе [Перед установкой](file:///C:/data/systems/STD1909/ru/sm/before_y.htm#wp1180557).
- 2. Снимите крышку корпуса компьютера (см. раздел [Снятие крышки корпуса компьютера](file:///C:/data/systems/STD1909/ru/sm/computer.htm#wp1181768)).
- 3. Снимите экран (см. раздел [Снятие экрана](file:///C:/data/systems/STD1909/ru/sm/sheild.htm#wp1181825)).
- 4. Снимите стойку (см. раздел [Снятие стойки](file:///C:/data/systems/STD1909/ru/sm/stand.htm#wp1181108)).
- 5. Снимите заднюю панель ввода-вывода (см. раздел [Снятие задней панели ввода](file:///C:/data/systems/STD1909/ru/sm/io_panel.htm#wp1181511)-вывода).
- 6. Снимите блок вентилятора процессора (см. раздел [Снятие вентилятора процессора](file:///C:/data/systems/STD1909/ru/sm/heat_sin.htm#wp1194104)).
- 7. Снимите правый динамик (см. раздел [Снятие правого динамика](file:///C:/data/systems/STD1909/ru/sm/speaker.htm#wp1180868)).
- 8. Отсоедините разъем оптического дисковода.

**ПРИМЕЧАНИЕ**. Если замена оптического дисковода не планируется, отсоедините второй конец кабеля передачи данных (SATA\_2) и кабель<br>питания (ODD\_POWER) от системной платы и отложите их в сторону.

9. Открутите три винта, крепящих салазки оптического дисковода к корпусу и извлеките оптический дисковод из компьютера.

<span id="page-14-0"></span>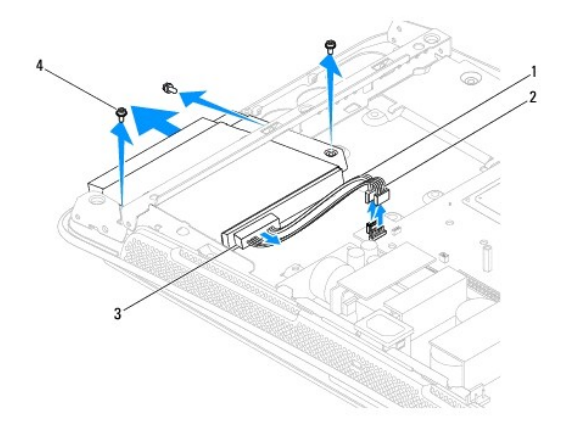

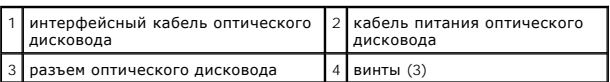

10. Открутите четыре винта, крепящих оптический дисковод к салазкам.

11. Извлеките оптический дисковод из салазок.

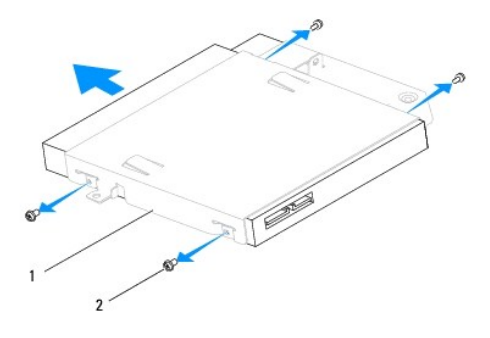

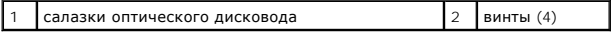

## <span id="page-14-1"></span>**Установка оптического дисковода**

- 1. Выполните процедуры, описанные в разделе [Перед установкой](file:///C:/data/systems/STD1909/ru/sm/before_y.htm#wp1180557).
- 2. Подготовьте новый оптический дисковод к установке и ознакомьтесь с документацией по нему, убедившись в том, что он подходит к компьютеру.
- 3. Вставьте оптический дисковод в салазки.
- 4. Совместите отверстия для винтов на жестком диске с отверстиями для винтов на салазках и закрутите четыре винта, крепящих оптический дисковод.
- 5. Совместите отверстия для винтов на салазках оптического дисковода с отверстиями для винтов на корпусе и закрутите три винта, крепящих оптический дисковод.
- 6. Присоедините разъем оптического дисковода.
- 7. Установите на место правый динамик (смотрите раздел [Установка правого динамика](file:///C:/data/systems/STD1909/ru/sm/speaker.htm#wp1182047)).
- 8. Замените вентилятор процессора (см. раздел [Замена каркаса вентилятора процессора](file:///C:/data/systems/STD1909/ru/sm/heat_sin.htm#wp1194315)).
- 9. Установите заднюю панель ввода-вывода (см. раздел [Установка задней панели ввода](file:///C:/data/systems/STD1909/ru/sm/io_panel.htm#wp1180494)-вывода).
- 10. Установите стойку (см. раздел [Установка стойки](file:///C:/data/systems/STD1909/ru/sm/stand.htm#wp1181135)).
- 11. Снимите экран (см. раздел [Установка экрана](file:///C:/data/systems/STD1909/ru/sm/sheild.htm#wp1181884)).
- 12. Установите крышку компьютера (см. раздел [Установка крышки корпуса компьютера](file:///C:/data/systems/STD1909/ru/sm/computer.htm#wp1181791)).

## <span id="page-16-0"></span>**Блок вентилятора и радиатора процессора**

**Руководство по обслуживанию компьютеров Dell Studio One 19/1909** 

- [Извлечение радиатора](#page-16-1)
- [Замена радиатора](#page-17-1)
- [Снятие вентилятора процессора](#page-17-2)
- [Замена каркаса вентилятора процессора](#page-18-1)
- ВНИМАНИЕ! Перед началом работы с внутренними компонентами компьютера прочитайте инструкции по технике безопасности,<br>прилагаемые к компьютеру. Для получения дополнительной информации о передовом опыте в технике безопасност **страницу о соответствии нормативным документам по адресу www.dell.com/regulatory\_compliance.**
- ВНИМАНИЕ! Во время работы блок радиатора может сильно нагреваться. Чтобы к нему можно было прикасаться, должно пройти<br>определенное время после выключения компьютера.
- **ОСТОРОЖНО! Не выполняйте следующие шаги, если вы не знакомы с процедурами снятия и установки аппаратных средств. Неправильное выполнение этих шагов может привести к повреждению системной платы. Сведения о техническом обслуживании см. в**  *Руководстве по установке***.**

# <span id="page-16-1"></span>**Извлечение радиатора**

- ОСТОРОЖНО! Для обеспечения максимального охлаждения процессора не касайтесь поверхностей теплообмена на радиаторе<br>процессора. Кожный жир может снизить теплопроводность термопасты.
- 1. Выполните процедуры, описанные в разделе [Перед установкой](file:///C:/data/systems/STD1909/ru/sm/before_y.htm#wp1180557).
- 2. Снимите крышку корпуса компьютера (см. раздел [Снятие крышки корпуса компьютера](file:///C:/data/systems/STD1909/ru/sm/computer.htm#wp1181768)).
- 3. Снимите экран (см. раздел [Снятие экрана](file:///C:/data/systems/STD1909/ru/sm/sheild.htm#wp1181825)).
- 4. Снимите стойку (см. раздел [Снятие стойки](file:///C:/data/systems/STD1909/ru/sm/stand.htm#wp1181108)).
- 5. Снимите заднюю панель ввода-вывода (см. раздел [Снятие задней панели ввода](file:///C:/data/systems/STD1909/ru/sm/io_panel.htm#wp1181511)-вывода).
- 6. Открутите четыре невыпадающих винта, крепящих блок радиатора к системной плате.
- 7. Открутите винт, крепящий блок радиатора к корпусу.
- 8. Приподнимите блок радиатора и извлеките его из компьютера.

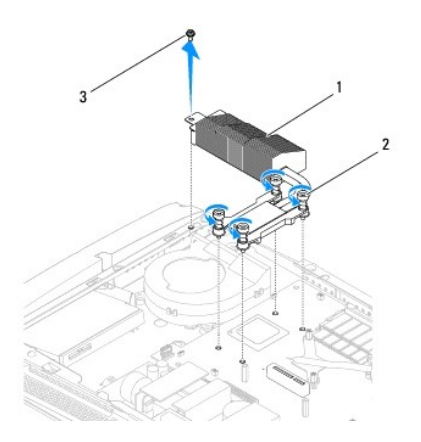

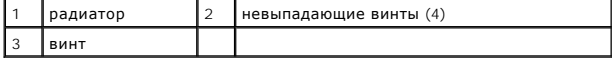

# <span id="page-17-1"></span><span id="page-17-0"></span>**Замена радиатора**

- **ОСТОРОЖНО! Неправильное выравнивание радиатора процессора может привести к повреждению системной платы и процессора.**
- 1. Выполните процедуры, описанные в разделе [Перед установкой](file:///C:/data/systems/STD1909/ru/sm/before_y.htm#wp1180557).
	- **ПРИМЕЧАНИЕ.** Если процессор и радиатор процессора повторно устанавливаются вместе, можно повторно использовать исходную термопасту. В случае замены процессора или радиатора процессора используйте термопасту, входящую в комплект поставки, чтобы обеспечить теплопроводность.
- 2. Удалите термопасту с нижней части радиатора и нанесите ее вновь.
- 3. Совместите винты на блоке радиатора процессора с отверстиями для винтов на корпусе.

ОСТОРОЖНО! Во избежание повреждения процессора следуйте последовательности, обозначенной маркировкой, это гарантирует<br>постоянное равномерное давление на процессор.

- 4. Следуя маркировке на блоке радиатора процессора, затяните четыре невыпадающих винта на нижней стороне блока радиатора процессора.
- 5. Закрутите винт, крепящий блок радиатора к корпусу.
- 6. Установите заднюю панель ввода-вывода (см. раздел [Установка задней панели ввода](file:///C:/data/systems/STD1909/ru/sm/io_panel.htm#wp1180494)-вывода).
- 7. Установите стойку (см. раздел [Установка стойки](file:///C:/data/systems/STD1909/ru/sm/stand.htm#wp1181135)).
- 8. Установите экран (см. раздел [Установка экрана](file:///C:/data/systems/STD1909/ru/sm/sheild.htm#wp1181884)).
- 9. Установите крышку корпуса компьютера (см. раздел [Установка крышки корпуса компьютера](file:///C:/data/systems/STD1909/ru/sm/computer.htm#wp1181791)).

## <span id="page-17-2"></span>**Снятие вентилятора процессора**

**ВНИМАНИЕ! Не прикасайтесь к вентилятору при включенном электропитании компьютера.** 

- 1. Выполните процедуры, описанные в разделе [Перед установкой](file:///C:/data/systems/STD1909/ru/sm/before_y.htm#wp1180557).
- 2. Снимите крышку корпуса компьютера (см. раздел [Снятие крышки корпуса компьютера](file:///C:/data/systems/STD1909/ru/sm/computer.htm#wp1181768)).
- 3. Снимите экран (см. раздел [Снятие экрана](file:///C:/data/systems/STD1909/ru/sm/sheild.htm#wp1181825)).
- 4. Открутите три винта, крепящих вентилятор процессора.
- 5. Отсоедините кабель питания вентилятора от разъема (CPU\_FAN1) на системной плате.

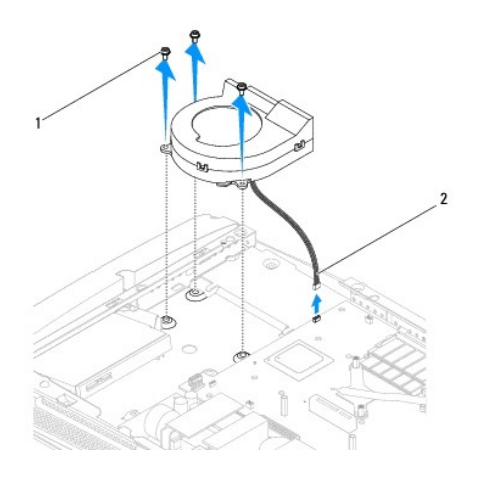

<span id="page-18-0"></span>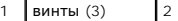

кабель вентилятора процессора

6. Снимите вентилятор процессора с системной платы и поместите его в безопасное место.

# <span id="page-18-1"></span>**Замена каркаса вентилятора процессора**

- 1. Выполните процедуры, описанные в разделе [Перед установкой](file:///C:/data/systems/STD1909/ru/sm/before_y.htm#wp1180557).
- 2. Присоедините кабель питания вентилятора к разъему (CPU\_FAN1) на системной плате.
- 3. Закрутите три винта, крепящих вентилятор процессора.
- 4. Установите экран (см. раздел [Установка экрана](file:///C:/data/systems/STD1909/ru/sm/sheild.htm#wp1181884)).
- 5. Установите крышку корпуса компьютера (см. раздел [Установка крышки корпуса компьютера](file:///C:/data/systems/STD1909/ru/sm/computer.htm#wp1181791)).

## <span id="page-19-0"></span>**Инвертор**

**Руководство по обслуживанию компьютеров Dell Studio One 19/1909** 

- [Снятие инвертора](#page-19-1)
- О Установка инверт

ВНИМАНИЕ! Перед началом работы с внутренними компонентами компьютера прочитайте инструкции по технике безопасности,<br>прилагаемые к компьютеру. Для получения дополнительной информации о передовом опыте в технике безопасност

## <span id="page-19-1"></span>**Снятие инвертора**

- 1. Выполните процедуры, описанные в разделе [Перед установкой](file:///C:/data/systems/STD1909/ru/sm/before_y.htm#wp1180557).
- 2. Снимите крышку корпуса компьютера (см. раздел [Снятие крышки корпуса компьютера](file:///C:/data/systems/STD1909/ru/sm/computer.htm#wp1181768)).
- 3. Снимите экран (см. раздел [Снятие экрана](file:///C:/data/systems/STD1909/ru/sm/sheild.htm#wp1181825)).
- 4. Снимите стойку (см. раздел [Снятие стойки](file:///C:/data/systems/STD1909/ru/sm/stand.htm#wp1181108)).
- 5. Снимите заднюю панель ввода-вывода (см. раздел [Снятие задней панели ввода](file:///C:/data/systems/STD1909/ru/sm/io_panel.htm#wp1181511)-вывода).
- 6. Снимите блок вентилятора и радиатора процессора (см. разделы [Извлечение радиатора](file:///C:/data/systems/STD1909/ru/sm/heat_sin.htm#wp1193030) и [Снятие вентилятора процессора](file:///C:/data/systems/STD1909/ru/sm/heat_sin.htm#wp1194104)).
- 7. Снимите правый динамик (см. раздел [Снятие правого динамика](file:///C:/data/systems/STD1909/ru/sm/speaker.htm#wp1180868)).
- 8. Извлеките оптический дисковод (см. раздел [Извлечение оптического дисковода](file:///C:/data/systems/STD1909/ru/sm/drives.htm#wp1182994)).
- 9. Открутите два винта, крепящих инвертор к корпусу.
- 10. Отсоедините кабель от инвертора.
- 11. Отсоедините два кабеля, соединяющих инвертор с ЖК-панелью.
- 12. Поднимите инвертор и извлеките его из корпуса.

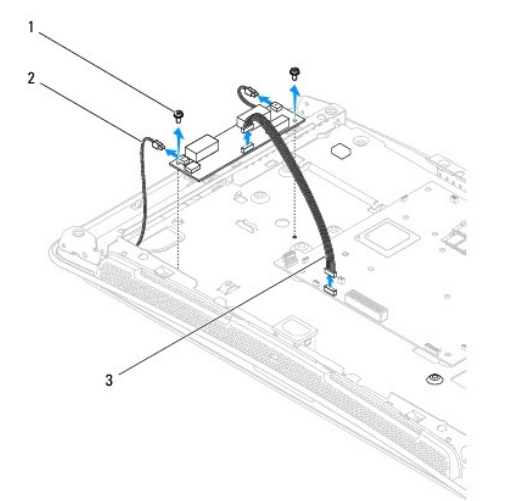

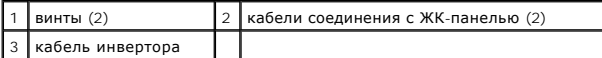

# <span id="page-20-1"></span><span id="page-20-0"></span>**Установка инвертора**

- 1. Выполните процедуры, описанные в разделе [Перед установкой](file:///C:/data/systems/STD1909/ru/sm/before_y.htm#wp1180557).
- 2. Для установки инвертора подсоедините к нему два кабеля от ЖК- панели.
- 3. Подсоедините кабель инвертора к разъему на системной плате (INVERTER).
- 4. Закрутите два винта, крепящих инвертор к корпусу.
- 5. Установите на место оптический дисковод (см. раздел [Установка оптического дисковода](file:///C:/data/systems/STD1909/ru/sm/drives.htm#wp1180667)).
- 6. Установите на место правый динамик (смотрите раздел [Установка правого динамика](file:///C:/data/systems/STD1909/ru/sm/speaker.htm#wp1182047)).
- 7. Установите блок вентилятора и радиатора процессора (см. разделы [Замена радиатора](file:///C:/data/systems/STD1909/ru/sm/heat_sin.htm#wp1194285) и [Замена каркаса вентилятора процессора](file:///C:/data/systems/STD1909/ru/sm/heat_sin.htm#wp1194315)).
- 8. Установите заднюю панель ввода-вывода (см. раздел [Установка задней панели ввода](file:///C:/data/systems/STD1909/ru/sm/io_panel.htm#wp1180494)-вывода).
- 9. Установите стойку (см. раздел [Установка стойки](file:///C:/data/systems/STD1909/ru/sm/stand.htm#wp1181135)).
- 10. Установите экран (см. раздел [Установка экрана](file:///C:/data/systems/STD1909/ru/sm/sheild.htm#wp1181884)).
- 11. Установите крышку компьютера (см. раздел [Крышка корпуса компьютера](file:///C:/data/systems/STD1909/ru/sm/computer.htm#wp1180372)).

# <span id="page-21-0"></span>**Задняя панель ввода-вывода**

**Руководство по обслуживанию компьютеров Dell Studio One 19/1909** 

- [Снятие задней панели ввода](#page-21-1)-вывода
- [Установка задней панели ввода](#page-21-2)-вывода

ВНИМАНИЕ! Перед началом работы с внутренними компонентами компьютера прочитайте инструкции по технике безопасности,<br>прилагаемые к компьютеру. Для получения дополнительной информации о передовом опыте в технике безопасност

## <span id="page-21-1"></span>**Снятие задней панели ввода-вывода**

- 1. Выполните процедуры, описанные в разделе [Перед установкой](file:///C:/data/systems/STD1909/ru/sm/before_y.htm#wp1180557).
- 2. Снимите крышку корпуса компьютера (см. раздел [Снятие крышки корпуса компьютера](file:///C:/data/systems/STD1909/ru/sm/computer.htm#wp1181768)).
- 3. Снимите экран (см. раздел [Снятие экрана](file:///C:/data/systems/STD1909/ru/sm/sheild.htm#wp1181825)).
- 4. Снимите стойку (см. раздел [Снятие стойки](file:///C:/data/systems/STD1909/ru/sm/stand.htm#wp1181108)).
- 5. Открутите два винта, крепящих заднюю панель ввода-вывода к системной плате.
- 6. Снимите заднюю панель ввода-вывода с системной платы.

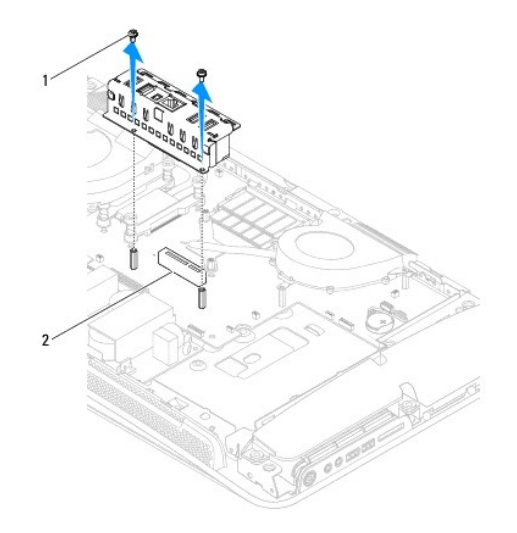

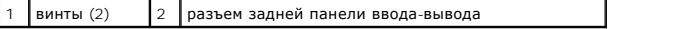

# <span id="page-21-2"></span>**Установка задней панели ввода-вывода**

- 1. Выполните процедуры, описанные в разделе [Перед установкой](file:///C:/data/systems/STD1909/ru/sm/before_y.htm#wp1180557).
- 2. Вдвиньте заднюю панель ввода-вывода в разъем (PCIE\_4X\_1) на системной плате до надежной фиксации.
- 3. Закрутите два винта, крепящих заднюю панель ввода-вывода к системной плате.
- 4. Установите стойку (см. раздел [Установка стойки](file:///C:/data/systems/STD1909/ru/sm/stand.htm#wp1181135)).
- 5. Установите экран (см. раздел [Установка экрана](file:///C:/data/systems/STD1909/ru/sm/sheild.htm#wp1181884)).
- 6. Установите крышку корпуса компьютера (см. раздел [Установка крышки корпуса компьютера](file:///C:/data/systems/STD1909/ru/sm/computer.htm#wp1181791)).
- 7. Подключите компьютер и периферийные устройства к сети питания и включите их.

## <span id="page-23-0"></span>**Модули памяти**

**Руководство по обслуживанию компьютеров Dell Studio One 19/1909** 

- [Извлечения модуля](#page-23-1)(ей) памяти
- [Замена модуля](#page-23-2)(ей) памяти

ВНИМАНИЕ! Перед началом работы с внутренними компонентами компьютера прочитайте инструкции по технике безопасности,<br>прилагаемые к компьютеру. Для получения дополнительной информации о передовом опыте в технике безопасност

# <span id="page-23-1"></span>**Извлечения модуля(ей) памяти**

- 1. Выполните процедуры, описанные в разделе [Перед установкой](file:///C:/data/systems/STD1909/ru/sm/before_y.htm#wp1180557).
- 2. Снимите крышку корпуса компьютера (см. раздел [Снятие крышки корпуса компьютера](file:///C:/data/systems/STD1909/ru/sm/computer.htm#wp1181768)).
- 3. Снимите экран (см. раздел [Снятие экрана](file:///C:/data/systems/STD1909/ru/sm/sheild.htm#wp1181825)).
- 4. Для извлечения модуля памяти отожмите зажимы его разъема. При этом модуль выскочит из разъема.

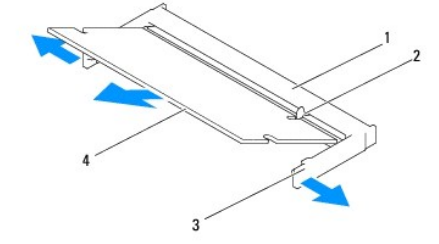

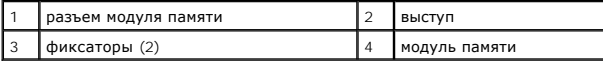

## <span id="page-23-2"></span>**Замена модуля(ей) памяти**

- **ОСТОРОЖНО! Если модуль памяти установлен неправильно, компьютер может не загружаться.**
- 1. Выполните процедуры, описанные в разделе [Перед установкой](file:///C:/data/systems/STD1909/ru/sm/before_y.htm#wp1180557).
- 2. Совместите выемку в нижней части модуля с выступом на разъеме модуля памяти.
- 3. Вставьте модуль в разъем до упора под углом 45° и надавите на него (при установке раздастся щелчок).

Если вы не услышали щелчка, выньте модуль и установите его еще раз.

- 4. Установите экран (см. раздел [Установка экрана](file:///C:/data/systems/STD1909/ru/sm/sheild.htm#wp1181884)).
- 5. Установите крышку корпуса компьютера (см. раздел [Установка крышки корпуса компьютера](file:///C:/data/systems/STD1909/ru/sm/computer.htm#wp1181791)).
- 6. Подключите компьютер и периферийные устройства к сети питания и включите их.
- 7. При появлении сообщения об изменении объема памяти нажмите клавишу <F1> для продолжения.
- 8. Войдите в систему.
- 9. Для проверки правильности установки памяти выберите пункт <sup>●</sup> → Панель управления → Система.

10. Проверьте общий объем установленной памяти (ОЗУ).

## <span id="page-25-0"></span>**Микрофон**

**Руководство по обслуживанию компьютеров Dell Studio One 19/1909** 

- [Извлечение микрофона](#page-25-1)
- О Обратная установка микр

ВНИМАНИЕ! Перед началом работы с внутренними компонентами компьютера прочитайте инструкции по технике безопасности,<br>прилагаемые к компьютеру. Для получения дополнительной информации о передовом опыте в технике безопасност

## <span id="page-25-1"></span>**Извлечение микрофона**

- 1. Выполните процедуры, описанные в разделе [Перед установкой](file:///C:/data/systems/STD1909/ru/sm/before_y.htm#wp1180557).
- 2. Снимите крышку корпуса компьютера (см. раздел [Снятие крышки корпуса компьютера](file:///C:/data/systems/STD1909/ru/sm/computer.htm#wp1181768)).
- 3. Снимите экран (см. раздел [Снятие экрана](file:///C:/data/systems/STD1909/ru/sm/sheild.htm#wp1181825)).
- 4. Открутите два винта, крепящих микрофон к опорной скобе.
- 5. Отсоедините от микрофона кабель.
- 6. Извлеките микрофон из опорной скобы.

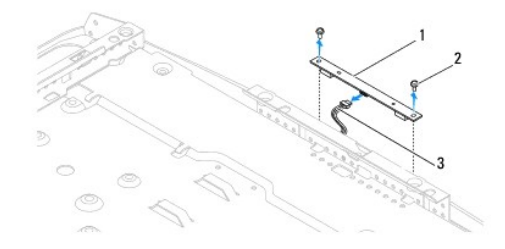

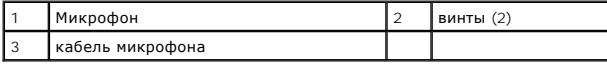

## <span id="page-25-2"></span>**Обратная установка микрофона**

- 1. Выполните процедуры, описанные в разделе [Перед установкой](file:///C:/data/systems/STD1909/ru/sm/before_y.htm#wp1180557).
- 2. Подсоедините кабель к микрофону.
- 3. Закрутите два винта, крепящих микрофон к опорной скобе.
- 4. Установите экран (см. раздел [Установка экрана](file:///C:/data/systems/STD1909/ru/sm/sheild.htm#wp1181884)).
- 5. Установите крышку корпуса компьютера (см. раздел [Установка крышки корпуса компьютера](file:///C:/data/systems/STD1909/ru/sm/computer.htm#wp1181791)).
- 6. Подключите компьютер и периферийные устройства к сети питания и включите их.

### <span id="page-26-0"></span>**Процессор**

**Руководство по обслуживанию компьютеров Dell Studio One 19/1909** 

- [Снятие процессора](#page-26-1)
- О Извлечение и установка процесс
- ВНИМАНИЕ! Перед началом работы с внутренними компонентами компьютера прочитайте инструкции по технике безопасности,<br>прилагаемые к компьютеру. Для получения дополнительной информации о передовом опыте в технике безопасност
- ОСТОРОЖНО! Не выполняйте следующие шаги, если вы не знакомы с процедурами снятия и установки аппаратных средств<br>Неправильное выполнение этих шагов может привести к повреждению системной платы. Сведения о техническом обслу

## <span id="page-26-1"></span>**Снятие процессора**

- 1. Выполняйте процедуры, описанные в разделе [Перед установкой](file:///C:/data/systems/STD1909/ru/sm/before_y.htm#wp1180557)
- 2. Снимите крышку корпуса компьютера (см. раздел [Снятие крышки корпуса компьютера](file:///C:/data/systems/STD1909/ru/sm/computer.htm#wp1181768)).
- 3. Снимите экран (см. раздел [Снятие экрана](file:///C:/data/systems/STD1909/ru/sm/sheild.htm#wp1181825)).
- 4. Снимите стойку (см. раздел [Снятие стойки](file:///C:/data/systems/STD1909/ru/sm/stand.htm#wp1181108)).
- 5. Снимите заднюю панель ввода-вывода (см. раздел [Снятие задней панели ввода](file:///C:/data/systems/STD1909/ru/sm/io_panel.htm#wp1181511)-вывода).
- **ВНИМАНИЕ! Во время работы блок радиатора может сильно нагреваться. Чтобы к нему можно было прикасаться, должно пройти определенное время после выключения компьютера.**
- 6. Снимите радиатор процессора (см. раздел [Извлечение радиатора](file:///C:/data/systems/STD1909/ru/sm/heat_sin.htm#wp1193030)).

**ПРИМЕЧАНИЕ.** Если для нового процессора не требуется новый радиатор, повторно используйте при замене процессора первоначальный блок радиатора.

- 7. Нажмите на рычажок фиксатора и высвободите его из-под выступа, которым он удерживается.
- 8. Откройте корпус процессора.

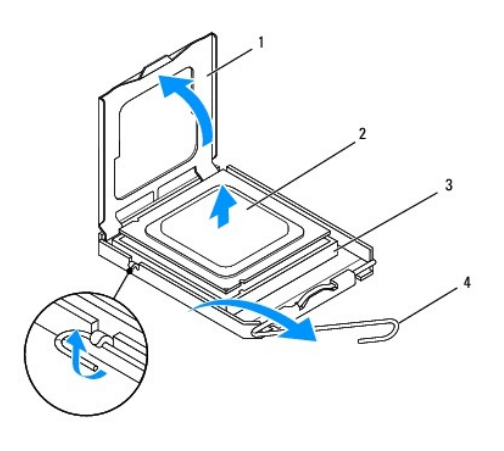

| 1 крышка процессора 2 процессор |                                         |
|---------------------------------|-----------------------------------------|
|                                 | 3 гнездо процессора 4 рычажок фиксатора |

ОСТОРОЖНО! При извлечении или установке процессора не прикасайтесь ни к каким контактам внутри гнезда и не допускайте, чтобы<br>какие-либо предметы падали на контакты в гнезде.

9. Приподнимите процессор, извлеките его из гнезда и отложите в безопасное место.

## <span id="page-27-0"></span>**Извлечение и установка процессора**

- 1. Выполните процедуры, описанные в разделе [Перед установкой](file:///C:/data/systems/STD1909/ru/sm/before_y.htm#wp1180557).
- 2. Оставьте рычажок фиксатора в верхнем положении, чтобы гнездо было готово для установки нового процессора.

**ОСТОРОЖНО! Для обеспечения заземления прикоснитесь к неокрашенной металлической поверхности или к стойке компьютера.**

3. Распакуйте новый процессор.

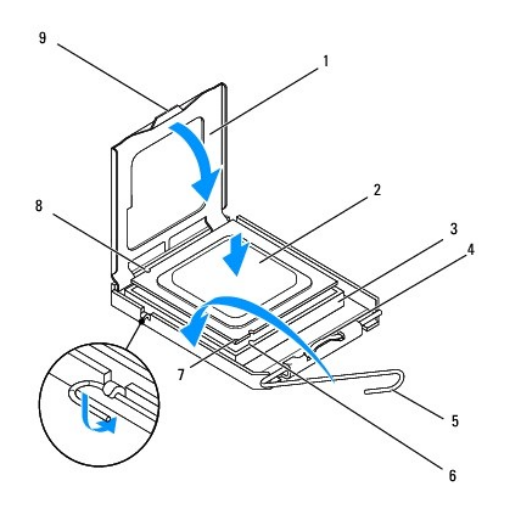

|   | крышка процессора                    |   | процессор                        |
|---|--------------------------------------|---|----------------------------------|
|   | гнездо процессора                    |   | центральная защелка крышки       |
| 5 | рычажок фиксатора                    | 6 | передняя направляющая<br>прорезь |
|   | указатель контакта «1»<br>процессора | 8 | Задняя направляющая прорезь      |
|   | выступ                               |   |                                  |

4. Если рычаг фиксатора на гнезде не в верхнем положении, поднимите его.

ОСТОРОЖНО! Контакты гнезда являются хрупкими. Во избежание повреждения контактов правильно совместите микропроцессор с<br>гнездом и не прикладывайте к процессору особых усилий во время его установки. Будьте осторожны, чтобы

**ОСТОРОЖНО! Необходимо правильно разместить процессор в разъеме, чтобы не повредить его.**

- 5. Совместите переднюю и заднюю направляющие прорези на процессоре с передней и задней направляющими прорезями гнезда.
- 6. Совместите контакты «1» на процессоре и на разъеме.
- 7. Аккуратно вставьте процессор в гнездо и убедитесь, что он расположен правильно.
- 8. Когда процессор полностью установится в гнездо, закройте крышку процессора.

Убедитесь в том, что выступ на крышке процессора расположен под центральной защелкой крышки на гнезде.

9. Переведите рычажок фиксатора гнезда назад к гнезду и зафиксируйте его на месте, чтобы закрепить процессор.

10. Удалите термопасту с нижней части радиатора.

ОСТОРОЖНО! Не забудьте нанести новую термопасту. Новая термопаста необходима для обеспечения достаточного термоскрепления,<br>которое является обязательным условием для оптимальной работы процессора.

11. Нанесите новую термопасту на верхнюю поверхность процессора.

**ОСТОРОЖНО! Убедитесь, что блок радиатора процессора правильно установлен и закреплен.**

- 12. Установите на место радиатор процессора (см. раздел [Замена радиатора](file:///C:/data/systems/STD1909/ru/sm/heat_sin.htm#wp1194285)).
- 13. Установите заднюю панель ввода-вывода (см. раздел [Установка задней панели ввода](file:///C:/data/systems/STD1909/ru/sm/io_panel.htm#wp1180494)-вывода).
- 14. Установите стойку (см. раздел [Установка стойки](file:///C:/data/systems/STD1909/ru/sm/stand.htm#wp1181135)).
- 15. Установите экран (см. раздел [Установка экрана](file:///C:/data/systems/STD1909/ru/sm/sheild.htm#wp1181884)).
- 16. Установите крышку корпуса компьютера (см. раздел [Установка крышки корпуса компьютера](file:///C:/data/systems/STD1909/ru/sm/computer.htm#wp1181791)).
- 17. Подключите компьютер и периферийные устройства к сети питания и включите их.

## <span id="page-29-0"></span>**Блок питания**

**Руководство по обслуживанию компьютеров Dell Studio One 19/1909** 

- [Снятие блока питания](#page-29-1)
- [Установка блока питания](#page-30-1)
- **ВНИМАНИЕ! Перед началом работы с внутренними компонентами компьютера прочитайте инструкции по технике безопасности,** прилагаемые к компьютеру. Для получения дополнительной информации о передовом опыте в технике безопасности см. главную<br>страницу о соответствии нормативным документам по адресу www.dell.com/regulatory\_compliance.
- ВНИМАНИЕ! Во избежание риска поражения электрическим током, получения травм от движущихся лопастей вентилятора или других<br>непредвиденных травм обязательно отключайте компьютер от электросети, прежде чем снимать крышку.
- **ВНИМАНИЕ! Убедитесь, что номер компонента нового блока питания соответствует номеру компонента текущего блока питания.**
- ОСТОРОЖНО! Не выполняйте следующие шаги, если вы не знакомы с процедурами снятия и установки аппаратных средств.<br>Неправильное выполнение этих шагов может привести к повреждению компьютера. За помощью по техническим вопрос

# <span id="page-29-1"></span>**Снятие блока питания**

- 1. Выполните процедуры, описанные в разделе [Перед установкой](file:///C:/data/systems/STD1909/ru/sm/before_y.htm#wp1180557).
- 2. Снимите крышку корпуса компьютера (см. раздел [Снятие крышки корпуса компьютера](file:///C:/data/systems/STD1909/ru/sm/computer.htm#wp1181768)).
- 3. Снимите экран (см. раздел [Снятие экрана](file:///C:/data/systems/STD1909/ru/sm/sheild.htm#wp1181825)).
- 4. Снимите стойку (см. раздел [Снятие стойки](file:///C:/data/systems/STD1909/ru/sm/stand.htm#wp1181108)).
- 5. Отсоедините вилку кабеля питания от блока питания.
- 6. Отсоедините кабель блока питания от разъема (ATX\_POWER1) на системной плате.
- 7. Открутите четыре винта, которые крепят блок питания к корпусу.

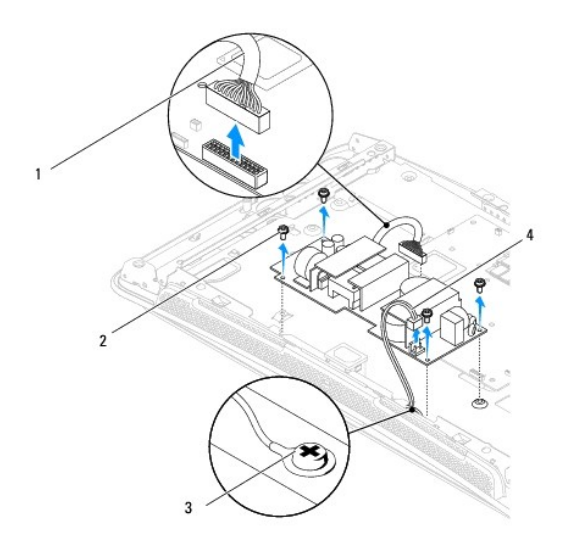

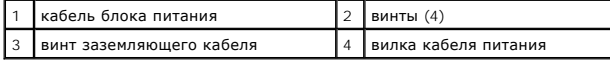

8. Поместите блок питания в безопасное место.

# <span id="page-30-1"></span><span id="page-30-0"></span>**Установка блока питания**

- 1. Выполните процедуры, описанные в разделе [Перед установкой](file:///C:/data/systems/STD1909/ru/sm/before_y.htm#wp1180557).
- 2. Закрутите четыре винта, которые крепят блок питания к корпусу.
- 3. Присоедините кабель блока питания к разъему (ATX\_POWER1) на системной плате.
- 4. Присоедините вилку кабеля питания к блоку питания.

**ВНИМАНИЕ! Убедитесь, что заземляющий кабель надежно закреплен.** 

- 5. Установите стойку (см. раздел [Установка стойки](file:///C:/data/systems/STD1909/ru/sm/stand.htm#wp1181135)).
- 6. Установите экран (см. раздел [Установка экрана](file:///C:/data/systems/STD1909/ru/sm/sheild.htm#wp1181884)).
- 7. Установите крышку корпуса компьютера (см. раздел [Установка крышки корпуса компьютера](file:///C:/data/systems/STD1909/ru/sm/computer.htm#wp1181791)).

## <span id="page-31-0"></span>**Экран**

**Руководство по обслуживанию компьютеров Dell Studio One 19/1909** 

- [Снятие экрана](#page-31-1)
- [Установка экрана](#page-31-2)

ВНИМАНИЕ! Перед началом работы с внутренними компонентами компьютера прочитайте инструкции по технике безопасности,<br>прилагаемые к компьютеру. Для получения дополнительной информации о передовом опыте в технике безопасност

## <span id="page-31-1"></span>**Снятие экрана**

- 1. Выполните процедуры, описанные в разделе [Перед установкой](file:///C:/data/systems/STD1909/ru/sm/before_y.htm#wp1180557).
- 2. Снимите крышку корпуса компьютера (см. раздел [Снятие крышки корпуса компьютера](file:///C:/data/systems/STD1909/ru/sm/computer.htm#wp1181768)).
- 3. Для снятия экрана открутите восемь невыпадающих винтов, крепящих экран к компьютеру.

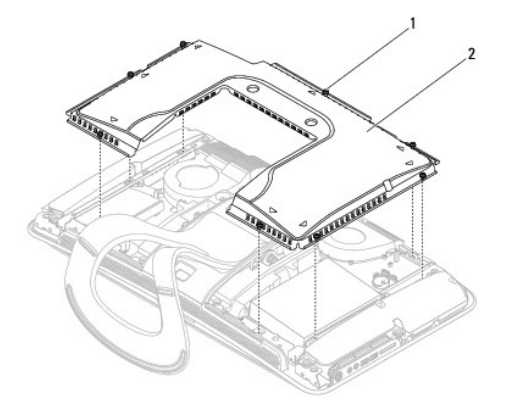

1 невыпадающие винты (8) 2 Экран

# <span id="page-31-2"></span>**Установка экрана**

1. Выполните процедуры, описанные в разделе [Перед установкой](file:///C:/data/systems/STD1909/ru/sm/before_y.htm#wp1180557).

**ПРИМЕЧАНИЕ**. Перед установкой экрана убедитесь, что все кабели подключены, а внутри компьютера не остались инструменты и лишние<br>детали (в т. ч. винты).

2. Поместите экран над компьютером и закрутите восемь невыпадающих винтов.

3. Установите крышку корпуса компьютера (см. раздел [Установка крышки корпуса компьютера](file:///C:/data/systems/STD1909/ru/sm/computer.htm#wp1181791)).

### <span id="page-32-0"></span>**Боковая панель ввода-вывода**

**Руководство по обслуживанию компьютеров Dell Studio One 19/1909** 

- [Снятие боковой панели ввода](#page-32-1)-вывода
- [Установка боковой панели ввода](#page-33-1)-вывода

ВНИМАНИЕ! Перед началом работы с внутренними компонентами компьютера прочитайте инструкции по технике безопасности,<br>прилагаемые к компьютеру. Для получения дополнительной информации о передовом опыте в технике безопасност

## <span id="page-32-1"></span>**Снятие боковой панели ввода-вывода**

- 1. Выполните процедуры, описанные в разделе [Перед установкой](file:///C:/data/systems/STD1909/ru/sm/before_y.htm#wp1180557).
- 2. Снимите крышку корпуса компьютера (см. раздел [Снятие крышки корпуса компьютера](file:///C:/data/systems/STD1909/ru/sm/computer.htm#wp1181768)).
- 3. Снимите экран (см. раздел [Снятие экрана](file:///C:/data/systems/STD1909/ru/sm/sheild.htm#wp1181825)).
- 4. Снимите стойку (см. раздел [Снятие стойки](file:///C:/data/systems/STD1909/ru/sm/stand.htm#wp1181108)).
- 5. Снимите левый динамик (см. раздел [Снятие левого динамика](file:///C:/data/systems/STD1909/ru/sm/speaker.htm#wp1180903)).
- 6. Извлеките жесткий диск (см. раздел [Извлечение жесткого диска](file:///C:/data/systems/STD1909/ru/sm/drives.htm#wp1180238)).
- 7. Открутите винт, крепящий боковую панель ввода-вывода к корпусу.
- 8. Приподнимите и вытяните боковую панель ввода-вывода из зажимов

**И ПРИМЕЧАНИЕ**. Перед отсоединением кабелей зарисуйте схему их разводки.

- 9. Отсоедините кабели от разъемов (F\_AUDIO и SIDE\_BOARD\_1) на системной плате (см. раздел [Компоненты системной платы](file:///C:/data/systems/STD1909/ru/sm/technica.htm#wp1183981)).
- 10. Выдвиньте панель ввода-вывода из зажимов и поместите ее в надежное место.

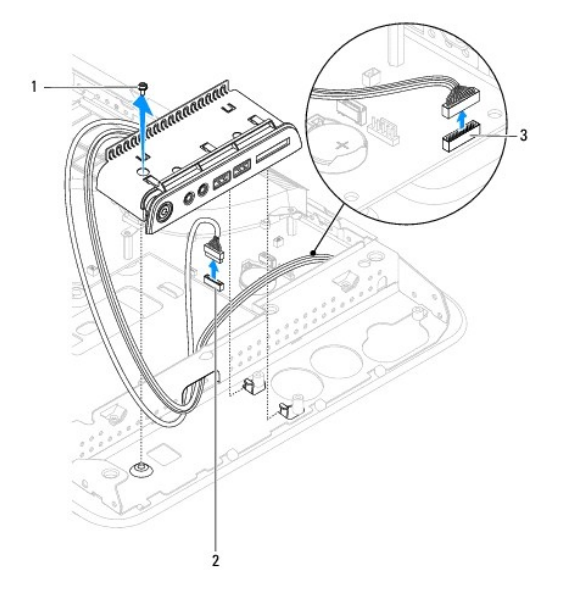

<span id="page-33-0"></span>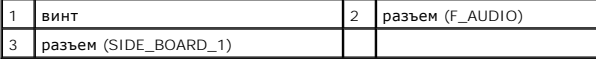

# <span id="page-33-1"></span>**Установка боковой панели ввода-вывода**

- 1. Выполните процедуры, описанные в разделе [Перед установкой](file:///C:/data/systems/STD1909/ru/sm/before_y.htm#wp1180557).
- 2. Для установки боковой панели ввода-вывода разместите кабели в исходном положении и подсоедините их к разъемам (F\_AUDIO и<br>SIDE\_BOARD\_1) на системной плате (см. раздел <u>[Компоненты системной платы](file:///C:/data/systems/STD1909/ru/sm/technica.htm#wp1183981)</u>).
- 3. Вставьте боковую панель ввода-вывода в зажимы и убедитесь, что она установлена надежно.
- 4. Закрутите винт, крепящий боковую панель ввода-вывода к корпусу.
- 5. Установите жесткий диск (см. раздел [Установка жесткого диска](file:///C:/data/systems/STD1909/ru/sm/drives.htm#wp1180764)).
- 6. Установите левый динамик (см. раздел [Установка левого динамика](file:///C:/data/systems/STD1909/ru/sm/speaker.htm#wp1182072)).
- 7. Снимите стойку (см. раздел [Установка стойки](file:///C:/data/systems/STD1909/ru/sm/stand.htm#wp1181135)).
- 8. Снимите экран (см. раздел [Установка экрана](file:///C:/data/systems/STD1909/ru/sm/sheild.htm#wp1181884)).
- 9. Снимите крышку корпуса компьютера (см. раздел [Установка крышки корпуса компьютера](file:///C:/data/systems/STD1909/ru/sm/computer.htm#wp1181791)).

### <span id="page-34-0"></span>**Динамики**

**Руководство по обслуживанию компьютеров Dell Studio One 19/1909** 

- [Снятие правого динамика](#page-34-1)
- О Устан
- [Снятие левого динамика](#page-35-1)
- [Установка левого динамика](#page-35-2)
- 
- ВНИМАНИЕ! Перед началом работы с внутренними компонентами компьютера прочитайте инструкции по технике безопасности,<br>прилагаемые к компьютеру. Для получения дополнительной информации о передовом опыте в технике безопасност **страницу о соответствии нормативным документам по адресу www.dell.com/regulatory\_compliance.**

## <span id="page-34-1"></span>**Снятие правого динамика**

- **И ПРИМЕЧАНИЕ**. Данные о размещении правого динамика см. в разделе [Вид компьютера](file:///C:/data/systems/STD1909/ru/sm/technica.htm#wp1183675) Studio One изнутри.
- 1. Выполните процедуры, описанные в разделе [Перед установкой](file:///C:/data/systems/STD1909/ru/sm/before_y.htm#wp1180557).
- 2. Снимите крышку корпуса компьютера (см. раздел [Снятие крышки корпуса компьютера](file:///C:/data/systems/STD1909/ru/sm/computer.htm#wp1181768)).
- 3. Снимите экран (см. раздел [Снятие экрана](file:///C:/data/systems/STD1909/ru/sm/sheild.htm#wp1181825)).
- 4. Снимите стойку (см. раздел [Снятие стойки](file:///C:/data/systems/STD1909/ru/sm/stand.htm#wp1181108)).
- 5. Снимите блок вентилятора и радиатора процессора (см. разделы [Извлечение радиатора](file:///C:/data/systems/STD1909/ru/sm/heat_sin.htm#wp1193030) и [Снятие вентилятора процессора](file:///C:/data/systems/STD1909/ru/sm/heat_sin.htm#wp1194104)).
- 6. Отвинтите четыре винта, которые крепят динамик к корпусу компьютера.

**И ПРИМЕЧАНИЕ**. Перед отсоединением кабеля зарисуйте схему его разводки.

7. Отсоедините кабель правого динамика от разъема (SPEAKER\_2) на системной плате.

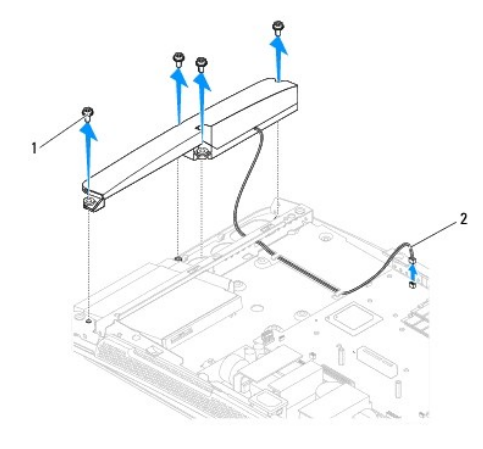

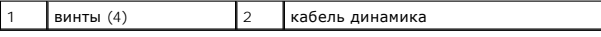

8. Приподнимите и извлеките динамик из корпуса.

# <span id="page-34-2"></span>**Установка правого динамика**

1. Выполните процедуры, описанные в разделе [Перед установкой](file:///C:/data/systems/STD1909/ru/sm/before_y.htm#wp1180557).

- <span id="page-35-0"></span>2. Для установки динамика присоедините кабели в исходном положении.
- 3. Присоедините кабель правого динамика к разъему (SPEAKER\_2) на системной плате.
- 4. Установите динамик на место и закрутите четыре винта, крепящих его к корпусу.
- 5. Установите блок вентилятора и радиатора процессора (см. разделы [Замена радиатора](file:///C:/data/systems/STD1909/ru/sm/heat_sin.htm#wp1194285) и [Замена каркаса вентилятора процессора](file:///C:/data/systems/STD1909/ru/sm/heat_sin.htm#wp1194315)).
- 6. Установите стойку (см. раздел [Установка стойки](file:///C:/data/systems/STD1909/ru/sm/stand.htm#wp1181135)).
- 7. Установите экран (см. раздел [Установка экрана](file:///C:/data/systems/STD1909/ru/sm/sheild.htm#wp1181884)).
- 8. Установите крышку корпуса компьютера (см. раздел [Установка крышки корпуса компьютера](file:///C:/data/systems/STD1909/ru/sm/computer.htm#wp1181791)).
- 9. Подключите компьютер и периферийные устройства к сети питания и включите их.

## <span id="page-35-1"></span>**Снятие левого динамика**

**ПРИМЕЧАНИЕ.** Данные о размещении левого динамика см. в разделе [Вид компьютера](file:///C:/data/systems/STD1909/ru/sm/technica.htm#wp1183675) Studio One изнутри.

- 1. Выполните процедуры, описанные в разделе [Перед установкой](file:///C:/data/systems/STD1909/ru/sm/before_y.htm#wp1180557).
- 2. Снимите крышку корпуса компьютера (см. раздел [Снятие крышки корпуса компьютера](file:///C:/data/systems/STD1909/ru/sm/computer.htm#wp1181768)).
- 3. Снимите экран (см. раздел [Снятие экрана](file:///C:/data/systems/STD1909/ru/sm/sheild.htm#wp1181825)).
- 4. Отвинтите четыре винта, которые крепят динамик к корпусу компьютера.
- **ПРИМЕЧАНИЕ.** Перед отсоединением кабеля зарисуйте схему его разводки.
- 5. Отсоедините кабель левого динамика от разъема (SPEAKER\_1) на системной плате.

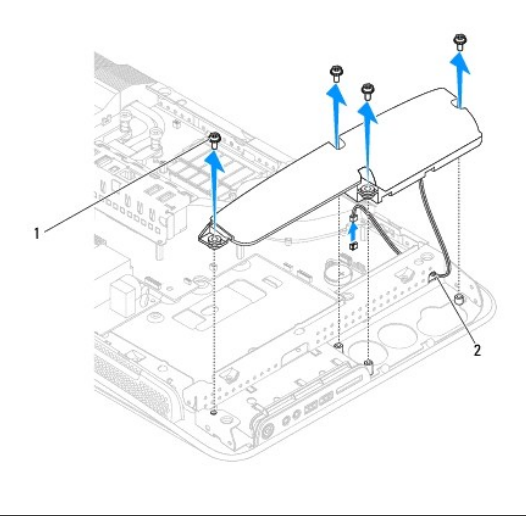

 $\boxed{1}$ винты (4)  $\boxed{2}$  кабель динамика

6. Приподнимите и извлеките динамик из корпуса.

## <span id="page-35-2"></span>**Установка левого динамика**

- 1. Выполните процедуры, описанные в разделе [Перед установкой](file:///C:/data/systems/STD1909/ru/sm/before_y.htm#wp1180557).
- 2. Для установки динамика присоедините кабели в исходном положении.
- 3. Присоедините кабель левого динамика к разъему (SPEAKER\_1) на системной плате.
- 4. Закрутите четыре винта, которые крепят динамик к корпусу компьютера.
- 5. Установите экран (см. раздел [Установка экрана](file:///C:/data/systems/STD1909/ru/sm/sheild.htm#wp1181884)).
- 6. Установите крышку корпуса компьютера (см. раздел [Установка крышки корпуса компьютера](file:///C:/data/systems/STD1909/ru/sm/computer.htm#wp1181791)).

# <span id="page-37-0"></span>**Стойка**

**Руководство по обслуживанию компьютеров Dell Studio One 19/1909** 

- [Снятие стойки](#page-37-1)
- [Установка стойки](#page-37-2)
- ВНИМАНИЕ! Перед началом работы с внутренними компонентами компьютера прочитайте инструкции по технике безопасности,<br>прилагаемые к компьютеру. Для получения дополнительной информации о передовом опыте в технике безопасност

## <span id="page-37-1"></span>**Снятие стойки**

- 1. Выполните процедуры, описанные в разделе [Перед установкой](file:///C:/data/systems/STD1909/ru/sm/before_y.htm#wp1180557).
- 2. Снимите крышку корпуса компьютера (см. раздел [Снятие крышки корпуса компьютера](file:///C:/data/systems/STD1909/ru/sm/computer.htm#wp1181768)).
- 3. Снимите экран (см. раздел [Снятие экрана](file:///C:/data/systems/STD1909/ru/sm/sheild.htm#wp1181825)).
- 4. Открутите четыре винта, крепящие стойку.
- 5. Приподнимите стойку и снимите ее с компьютера.

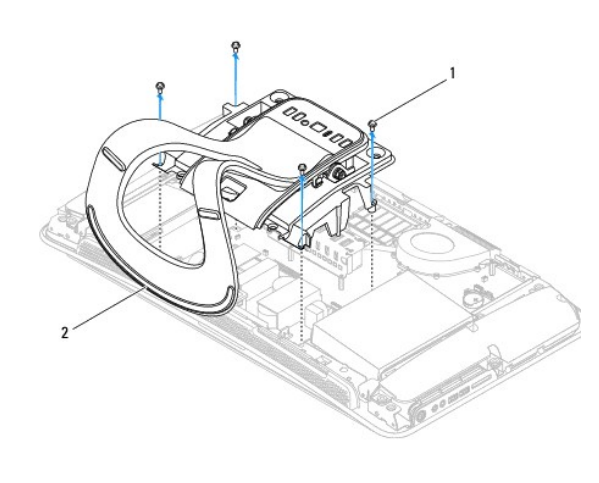

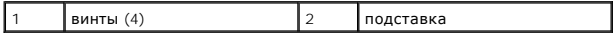

# <span id="page-37-2"></span>**Установка стойки**

1. Выполните процедуры, описанные в разделе [Перед установкой](file:///C:/data/systems/STD1909/ru/sm/before_y.htm#wp1180557).

**И ПРИМЕЧАНИЕ**. Не забудьте снять этикетки со старой стойки и установите их на новой.

- 2. Для установки стойки совместите отверстия для винтов на стойке с отверстиями для винтов на корпусе.
- 3. Закрутите четыре винта, которыми крепится стойка.
- 4. Установите экран (см. раздел [Установка экрана](file:///C:/data/systems/STD1909/ru/sm/sheild.htm#wp1181884)).
- 5. Установите крышку корпуса компьютера (см. раздел [Установка крышки корпуса компьютера](file:///C:/data/systems/STD1909/ru/sm/computer.htm#wp1181791)).

## <span id="page-39-0"></span>**Системная плата**

**Руководство по обслуживанию компьютеров Dell Studio One 19/1909** 

- [Извлечение системной платы](#page-39-1)
- [Замена системной платы](#page-40-1)
- ВНИМАНИЕ! Перед началом работы с внутренними компонентами компьютера прочитайте инструкции по технике безопасности,<br>прилагаемые к компьютеру. Дополнительные сведения о рекомендациях по технике безопасности смотрите на нач
- ОСТОРОЖНО! Во избежание электростатического разряда следует заземлиться, используя шину заземления или периодически<br>прикасаясь к неокрашенной металлической поверхности корпуса компьютера (например, к стойке).

Микросхема BIOS на системной плате содержит метку производителя, которая также видна на ярлыке со штрих-кодом на компьютере. В состав<br>запасного комплекта для системной платы входит компакт-диск с утилитой для переноса мет

**ОСТОРОЖНО! Держите компоненты и платы за кромки, не прикасаясь к выводам и контактам.**

# <span id="page-39-1"></span>**Извлечение системной платы**

- 1. Следуйте инструкциям, описанным в разделе [Перед установкой](file:///C:/data/systems/STD1909/ru/sm/before_y.htm#wp1180557).
- 2. Снимите крышку корпуса компьютера (см. раздел [Снятие крышки корпуса компьютера](file:///C:/data/systems/STD1909/ru/sm/computer.htm#wp1181768)).
- 3. Снимите экран (см. раздел [Снятие экрана](file:///C:/data/systems/STD1909/ru/sm/sheild.htm#wp1181825)).
- 4. Снимите стойку (см. раздел [Снятие стойки](file:///C:/data/systems/STD1909/ru/sm/stand.htm#wp1181108)).
- 5. Снимите заднюю панель ввода-вывода (см. раздел [Снятие задней панели ввода](file:///C:/data/systems/STD1909/ru/sm/io_panel.htm#wp1181511)-вывода).
- 6. Снимите блок вентилятора и радиатора процессора (см. разделы [Снятие вентилятора процессора](file:///C:/data/systems/STD1909/ru/sm/heat_sin.htm#wp1194104) и [Извлечение радиатора](file:///C:/data/systems/STD1909/ru/sm/heat_sin.htm#wp1193030)).
- 7. Снимите блок вентилятора и радиатора системы (см. раздел [Снятие блока вентилятора и радиатора системы](file:///C:/data/systems/STD1909/ru/sm/system_f.htm#wp1194129)).

**ПРИМЕЧАНИЕ.** Перед отсоединением кабелей от системной платы зарисуйте схему их разводки.

- 8. Отсоедините все кабели от системной платы.
- 9. Открутите пять винтов, крепящих системную плату к корпусу.
- 10. Открутите пять винтов M2,5 x 5мм, которыми системная плата крепится к корпусу.

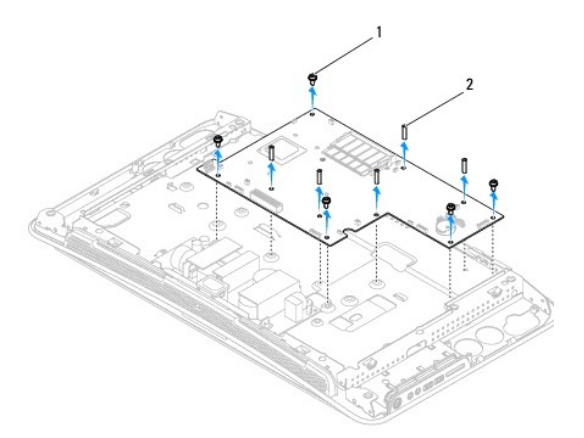

<span id="page-40-0"></span>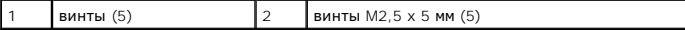

11. Приподнимите и извлеките системную плату из компьютера.

## <span id="page-40-1"></span>**Замена системной платы**

- 1. Следуйте инструкциям, описанным в разделе [Перед установкой](file:///C:/data/systems/STD1909/ru/sm/before_y.htm#wp1180557).
- 2. Для установки системной платы поместите ее на корпус.
- 3. Закрутите пять винтов M2,5 x 5мм, которыми системная плата крепится к корпусу.
- 4. Закрутите пять винтов, крепящих системную плату к корпусу.
- 5. Подсоедините обратно все кабели к системной плате.
- 6. Установите блок вентилятора и радиатора системы (см. раздел [Установка блока вентилятора и радиатора системы](file:///C:/data/systems/STD1909/ru/sm/system_f.htm#wp1194147)).
- 7. Установите блок вентилятора и радиатора процессора (см. разделы [Замена каркаса вентилятора процессора](file:///C:/data/systems/STD1909/ru/sm/heat_sin.htm#wp1194315) и [Замена радиатора](file:///C:/data/systems/STD1909/ru/sm/heat_sin.htm#wp1194285)).
- 8. Установите заднюю панель ввода-вывода (см. раздел [Установка задней панели ввода](file:///C:/data/systems/STD1909/ru/sm/io_panel.htm#wp1180494)-вывода).
- 9. Установите стойку (см. раздел [Установка стойки](file:///C:/data/systems/STD1909/ru/sm/stand.htm#wp1181135)).
- 10. Установите экран (см. раздел [Установка экрана](file:///C:/data/systems/STD1909/ru/sm/sheild.htm#wp1181884)).
- 11. Установите крышку корпуса компьютера (см. раздел [Установка крышки корпуса компьютера](file:///C:/data/systems/STD1909/ru/sm/computer.htm#wp1181791)).
- ОСТОРОЖНО! Перед включением компьютера вверните обратно все винты и убедитесь, что ни один винт не остался случайно внутри<br>корпуса. В противном случае можно повредить компьютер.
- 12. Включите компьютер.

**ПРИМЕЧАНИЕ.** После замены системной платы введите номер метки производителя компьютера в систему BIOS новой системной платы.

13. Вставьте компакт-диск, прилагаемый к системной плате, установленной взамен старой платы, в соответствующий дисковод. Следуйте инструкциям, отображаемым на экране.

# <span id="page-41-0"></span>**Блок вентилятора и радиатора системы**

**Руководство по обслуживанию компьютеров Dell Studio One 19/1909** 

- [Снятие блока вентилятора и радиатора системы](#page-41-1)
- [Установка блока вентилятора и радиатора системы](#page-42-1)
- ВНИМАНИЕ! Перед началом работы с внутренними компонентами компьютера прочитайте инструкции по технике безопасности,<br>прилагаемые к компьютеру. Для получения дополнительной информации о передовом опыте в технике безопасност

**ВНИМАНИЕ! Не прикасайтесь к вентилятору при включенном электропитании компьютера.** 

ОСТОРОЖНО! Не выполняйте следующие шаги, если вы не знакомы с процедурами снятия и установки аппаратных средств<br>Неправильное выполнение этих шагов может привести к повреждению системной платы. Сведения о техническом обслу *Руководстве по установке***.**

### <span id="page-41-1"></span>**Снятие блока вентилятора и радиатора системы**

- 1. Выполните процедуры, описанные в разделе [Перед установкой](file:///C:/data/systems/STD1909/ru/sm/before_y.htm#wp1180557).
- 2. Снимите крышку корпуса компьютера (см. раздел [Снятие крышки корпуса компьютера](file:///C:/data/systems/STD1909/ru/sm/computer.htm#wp1181768)).
- 3. Снимите экран (см. раздел [Снятие экрана](file:///C:/data/systems/STD1909/ru/sm/sheild.htm#wp1181825)).
- 4. Снимите стойку (см. раздел [Установка стойки](file:///C:/data/systems/STD1909/ru/sm/stand.htm#wp1181135)).
- 5. Снимите заднюю панель ввода-вывода (см. раздел [Снятие задней панели ввода](file:///C:/data/systems/STD1909/ru/sm/io_panel.htm#wp1181511)-вывода).
- 6. Открутите три винта, крепящих вентилятор системы к системной плате.
- **ОСТОРОЖНО! Во время работы блок радиатора может сильно нагреться. Чтобы к нему можно было прикасаться, должно пройти определенное время после выключения компьютера.**
- 7. Открутите два невыпадающих винта, которыми блок радиатора крепится к системной плате.
- 8. Сдвиньте и снимите вентилятор системы с корпуса компьютера.
- 9. Отсоедините кабель питания вентилятора от разъема (SYS\_FAN1) на системной плате.

<span id="page-42-0"></span>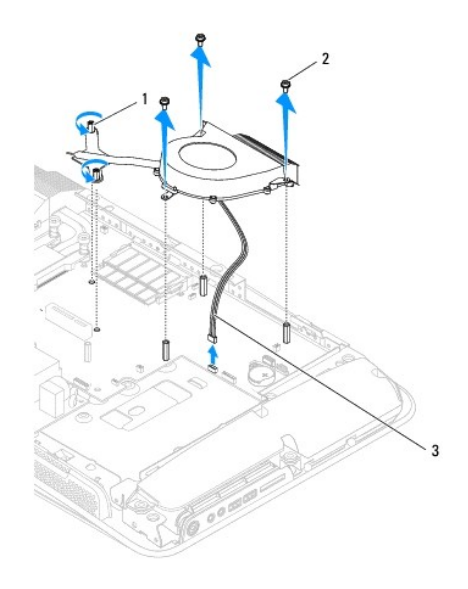

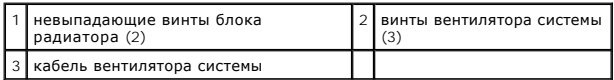

10. Снимите блок с системной платы и поместите его в безопасное место.

# <span id="page-42-1"></span>**Установка блока вентилятора и радиатора системы**

- 1. Выполните процедуры, описанные в разделе [Перед установкой](file:///C:/data/systems/STD1909/ru/sm/before_y.htm#wp1180557).
- 2. Для установки блока вентилятора и радиатора системы присоедините кабель вентилятора к разъему (SYS\_FAN1) на системной плате.
- 3. Закрутите два невыпадающих винта, которыми блок радиатора крепится к системной плате.
- 4. Закрутите три винта, крепящих вентилятор системы к системной плате.
- 5. Установите заднюю панель ввода-вывода (см. раздел [Установка задней панели ввода](file:///C:/data/systems/STD1909/ru/sm/io_panel.htm#wp1180494)-вывода).
- 6. Установите стойку (см. раздел [Установка стойки](file:///C:/data/systems/STD1909/ru/sm/stand.htm#wp1181135)).
- 7. Установите экран (см. раздел [Установка экрана](file:///C:/data/systems/STD1909/ru/sm/sheild.htm#wp1181884)).
- 8. Установите крышку корпуса компьютера (см. раздел [Установка крышки корпуса компьютера](file:///C:/data/systems/STD1909/ru/sm/computer.htm#wp1181791)).

### <span id="page-43-0"></span>**Программа настройки системы**

**Руководство по обслуживанию компьютеров Dell Studio One 19/1909** 

- [Краткое описание](#page-43-1)
- О чистка забытых па
- [Очистка параметров КМОП](#page-46-1)
- **[Перепрограммирование](#page-47-0) BIOS**

### <span id="page-43-1"></span>**Краткое описание**

Используйте программу настройки системы для выполнения следующих задач:

- l изменение конфигурации системы после добавления, изменения или извлечения любых аппаратных средств компьютера;
- l установка или изменение выбираемого пользователем параметра, например пароля пользователя;
- l просмотр текущего объема памяти или задание типа установленного жесткого диска.

**ОСТОРОЖНО! Изменять настройки в этой программе можно только опытным пользователям. Некоторые изменения могут привести к неправильной работе компьютера.**

<span id="page-43-2"></span>**ПРИМЕЧАНИЕ**. Прежде чем вносить изменения в программе настройки системы, рекомендуется записать информацию с экранов программы<br>настройки системы для использования в будущем.

## **Вход в программу настройки системы**

- 1. Включите (или перезапустите) компьютер.
- 2. При появлении синего логотипа DELL™ дождитесь появления запроса о нажатии клавиши F2, а затем сразу же нажмите клавишу <F2>.
	- **ПРИМЕЧАНИЕ.** Появление запроса о нажатии F2 указывает на завершение инициализации клавиатуры. Этот запрос может появиться очень быстро, поэтому нужно внимательно ждать его появления, а затем нажать клавишу <F2>. Если вы нажмете клавишу <F2> до<br>появления запроса, это ничего не даст. Если вы не успели нажать эту клавишу, и появился логотип опе появления рабочего стола Microsoft® Windows®. Затем выключите компьютер (см. раздел [Выключение компьютера](file:///C:/data/systems/STD1909/ru/sm/before_y.htm#wp1180391)) и повторите попытку.

#### **Экраны настройки системы**

На экране настройки системы выводится информация о текущей или изменяемой конфигурации компьютера. Информация на экране разделена на три<br>области: список параметров, поле активных настроек параметров и назначение клавиш.

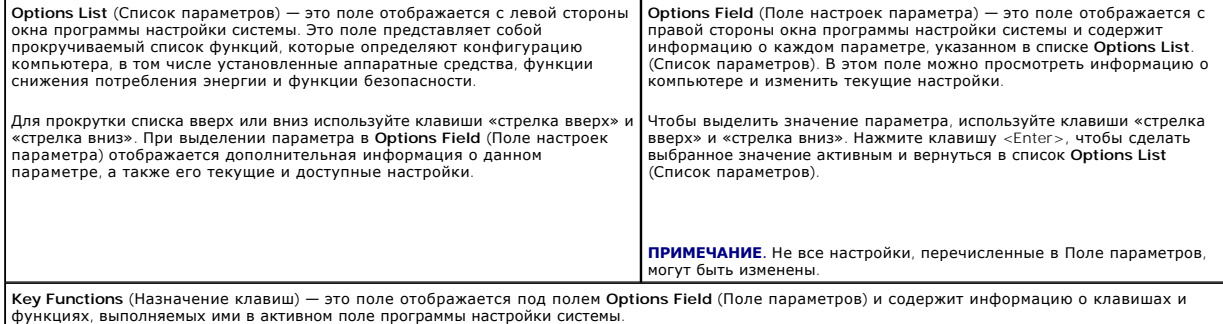

### **Параметры настройки системы**

**ПРИМЕЧАНИЕ.** В зависимости от компьютера и установленных устройств элементы, указанные в этом разделе, могут называться иначе, чем указано.

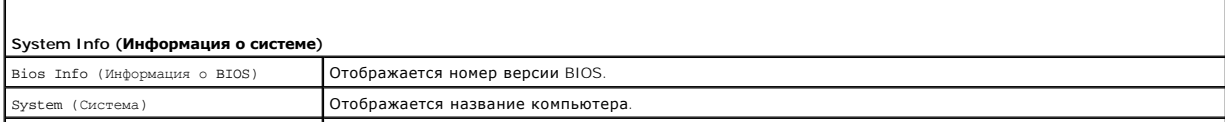

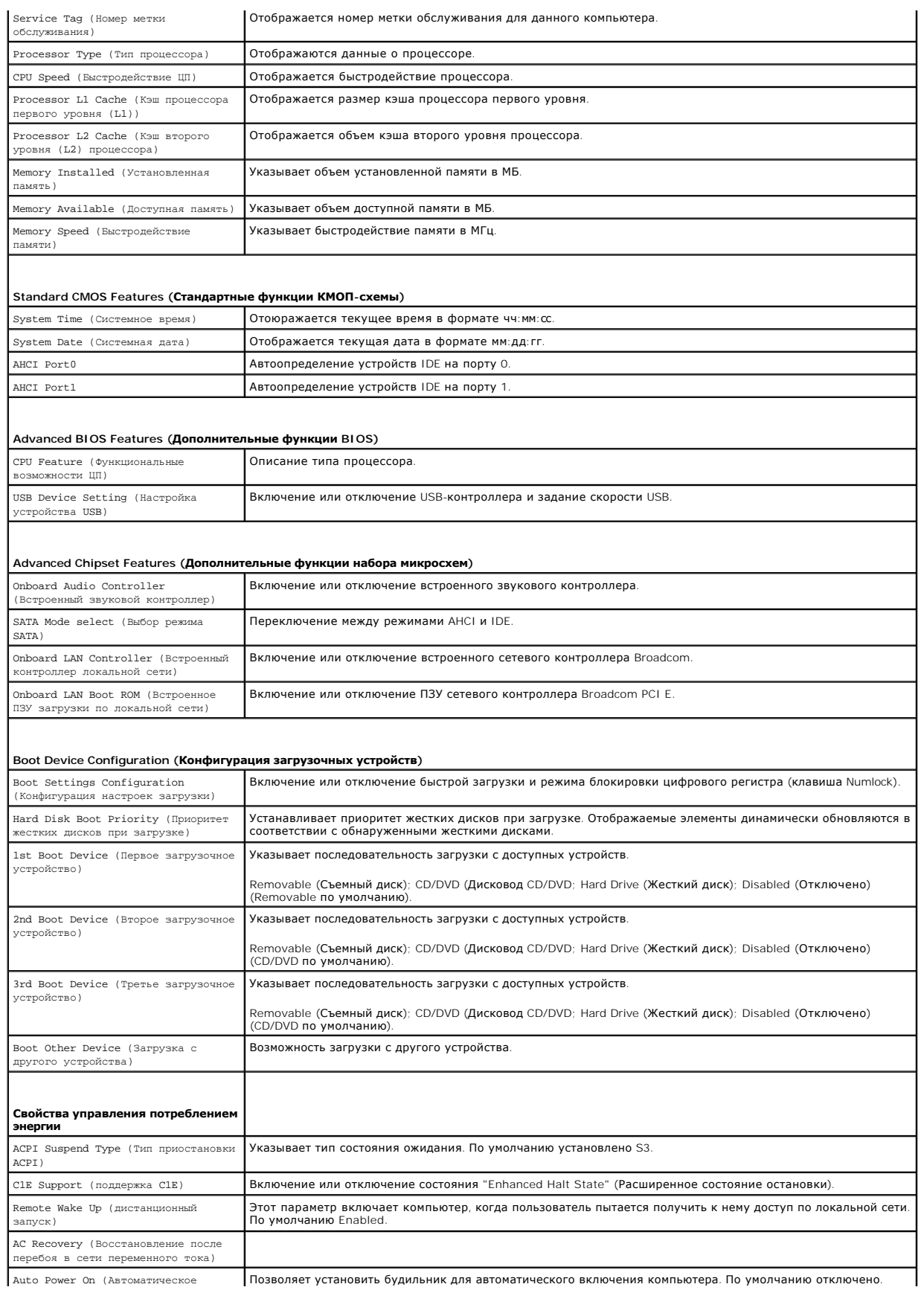

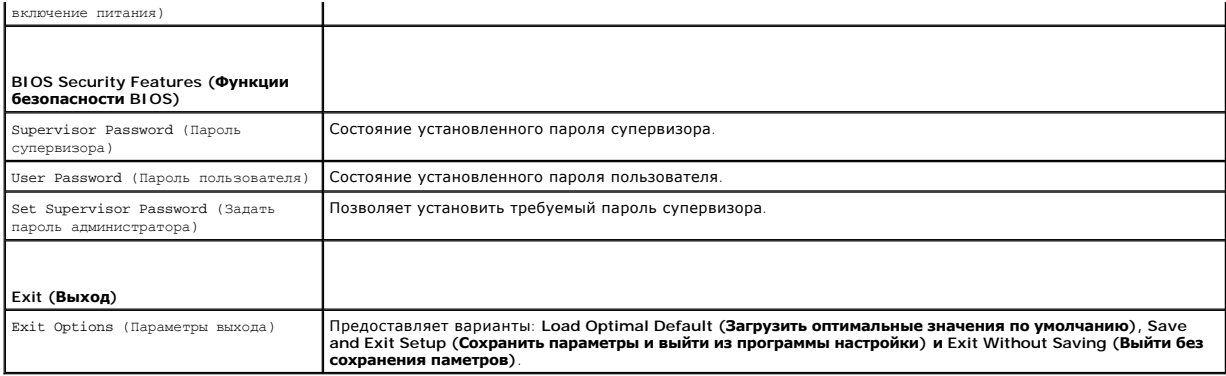

### **Последовательность загрузки**

Эта функция позволяет изменять последовательность загрузки с устройств.

### **Boot Options (Параметры загрузки)**

- l **Hard Drive** (Жесткий диск) Выполняется попытка загрузиться с первичного диска. Если на этом диске не установлена операционная система, то на экран компьютера выводится сообщение об ошибке.
- ι CD/DVD (Дисковод CD/DVD) Выполняется попытка загрузиться с дисковода CD/DVD. Если в дисководе нет компакт-диска или диска DVD, или<br> если на компакт-диске или диске DVD отсутствует операционная система, то на экран
- ı **USB Flash Device** (Флэш-накопитель USB) Вставьте запоминающее устройство в разъем USB и перезапустите компьютер. При появлении<br>• сообщения ғ12 = вооt мели (F12 = Меню загрузки) в верхнем правом углу экрана нажмит вариант загрузки с флэш-накопителя USB в меню загрузки.
- **ПРИМЕЧАНИЕ.** Для загрузки с устройства USB необходимо, чтобы оно было загрузочным. Посмотрите документацию на устройство, чтобы убедиться, что оно является загрузочным.

#### **Изменение последовательности текущей загрузки**

Данную функцию можно использовать для изменения последовательности текущей загрузки, например, чтобы загрузиться с дисковода CD/DVD для запуска диагностической программы Dell Diagnostics на диске *Drivers and Utilities* (Драйверы и утилиты). По завершении диагностических проверок восстанавливается предыдущая последовательность загрузки.

- 1. Если загрузка выполняется с устройства USB, подсоедините его к разъему USB.
- 2. Включите (или перезапустите) компьютер.
- 3. При появлении сообщения F2 = Setup, F12 = Boot Menu (F2 = Настройка, F12 = Меню загрузки) в верхнем правом углу экрана нажмите клавишу  $<$ F12 $>$ .

Если вы не успели нажать эту клавишу и появился экран с логотипом операционной системы, дождитесь появления рабочего стола Microsoft Windows. Затем выключите компьютер и повторите попытку.

Откроется меню **Boot Device Menu** (Загрузочные устройства) со списком всех доступных загрузочных устройств. Рядом с каждым устройством указан номер.

4. В меню **Boot Device Menu** (Загрузочные устройства) выберите устройство, с которого вы хотите загрузиться.

Например, если загрузка выполняется с флэш-накопителя USB, выделите пункт **USB Flash Device** (Флэш-накопитель USB) и нажмите клавишу <Enter>.

**ПРИМЕЧАНИЕ.** Для загрузки с устройства USB необходимо, чтобы оно было загрузочным. Посмотрите документацию на устройство, чтобы убедиться, что оно является загрузочным.

#### **Изменение последовательности загрузки в будущем**

- 1. Войдите в программу настройки системы (см. раздел [Вход в программу настройки системы](#page-43-2)).
- 2. С помощью клавиш со стрелками выделите в меню пункт **Boot Device Configuration** (Конфигурация загрузочных устройств) и нажмите клавишу <Enter>, чтобы войти в меню.

**ПРИМЕЧАНИЕ**. Запишите текущую последовательность загрузки на тот случай, если вы захотите ее восстановить.

- 3. Чтобы просмотреть список устройств, нажимайте клавиши «стрелка вверх» или «стрелка вниз».
- 4. Для изменения порядка загрузки нажимайте клавиши со знаком плюс (+) или минус (-).

# <span id="page-46-0"></span>**Очистка забытых паролей**

- **ВНИМАНИЕ! Перед тем как приступить к выполнению операций данного раздела, выполните инструкции по технике безопасности, прилагаемые к компьютеру.**
- **ВНИМАНИЕ! Чтобы сбросить настройку параметра Password (Пароль), необходимо отключить компьютер от электрической розетки.**
- 1. Выполните процедуры, описанные в разделе [Перед установкой](file:///C:/data/systems/STD1909/ru/sm/before_y.htm#wp1180557).
- 2. Снимите крышку корпуса компьютера (см. раздел [Снятие крышки корпуса компьютера](file:///C:/data/systems/STD1909/ru/sm/computer.htm#wp1181768)).
- 3. Снимите экран (см. раздел [Снятие экрана](file:///C:/data/systems/STD1909/ru/sm/sheild.htm#wp1181825)).
- 4. Снимите стойку (см. раздел [Снятие стойки](file:///C:/data/systems/STD1909/ru/sm/stand.htm#wp1181108)).
- 5. Найдите 3-контактный разъем защиты паролем (CLR\_PSWD) на системной плате (см. раздел [Компоненты системной платы](file:///C:/data/systems/STD1909/ru/sm/technica.htm#wp1183981)).

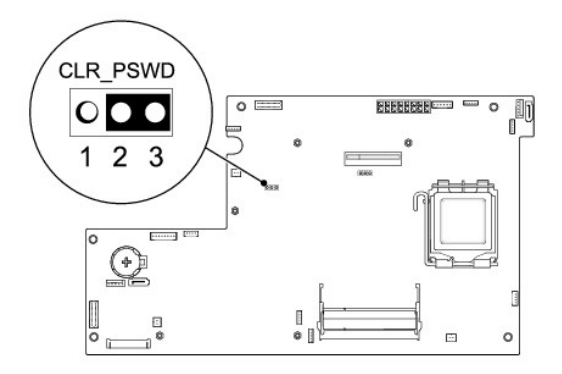

- 6. Извлеките 2-контактный разъем перемычки из контактов 2 и 3 и закрепите его на контактах 1 и 2.
- 7. Подождите примерно пять секунд, чтобы сбросить настройку пароля.
- 8. Удалите 2-контактную перемычку с контактов 1 и 2, и установите ее обратно на контакты 2 и 3.
- 9. Установите стойку (см. раздел [Установка стойки](file:///C:/data/systems/STD1909/ru/sm/stand.htm#wp1181135)).
- 10. Установите экран (см. раздел [Установка экрана](file:///C:/data/systems/STD1909/ru/sm/sheild.htm#wp1181884)).
- 11. Установите крышку корпуса компьютера (см. раздел [Установка крышки корпуса компьютера](file:///C:/data/systems/STD1909/ru/sm/computer.htm#wp1181791)).
- 12. Подключите компьютер и устройства к электросети и включите их.

# <span id="page-46-1"></span>**Очистка параметров КМОП**

- **ВНИМАНИЕ! Перед тем как приступить к выполнению операций данного раздела, выполните инструкции по технике безопасности, прилагаемые к компьютеру.**
- **ВНИМАНИЕ! Чтобы сбросить настройку параметра CMOS (КМОП- схема), необходимо отключить компьютер от электросети.**
- 1. Выполните процедуры, описанные в разделе [Перед установкой](file:///C:/data/systems/STD1909/ru/sm/before_y.htm#wp1180557).
- 2. Снимите крышку корпуса компьютера (см. раздел [Снятие крышки корпуса компьютера](file:///C:/data/systems/STD1909/ru/sm/computer.htm#wp1181768)).
- 3. Снятие экрана (см. раздел [Снятие экрана](file:///C:/data/systems/STD1909/ru/sm/sheild.htm#wp1181825)).
- 4. Снимите стойку (см. раздел [Снятие стойки](file:///C:/data/systems/STD1909/ru/sm/stand.htm#wp1181108)).
- 5. Снимите заднюю панель ввода-вывода (см. раздел [Снятие задней панели ввода](file:///C:/data/systems/STD1909/ru/sm/io_panel.htm#wp1181511)-вывода).
- 6. Найдите 3-контактный разъем КМОП-схемы (CLR\_CMOS) на системной плате (см. раздел [Компоненты системной платы](file:///C:/data/systems/STD1909/ru/sm/technica.htm#wp1183981))

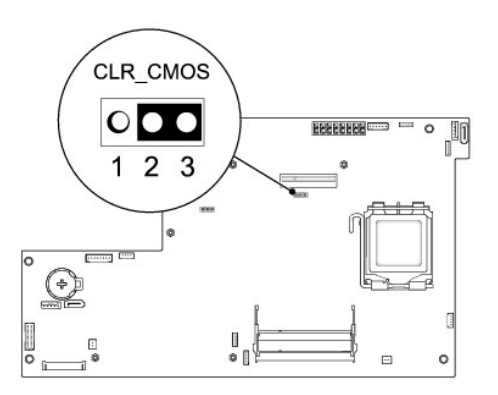

- 7. Извлеките 2-контактный разъем перемычки из контактов 2 и 3 и закрепите его на контактах 1 и 2.
- 8. Подождите примерно пять секунд, чтобы сбросить настройки КМОП-схемы.
- 9. Удалите 2-контактную перемычку с контактов 1 и 2, и установите ее обратно на контакты 2 и 3.
- 10. Установите заднюю панель ввода-вывода (см. раздел [Установка задней панели ввода](file:///C:/data/systems/STD1909/ru/sm/io_panel.htm#wp1180494)-вывода)
- 11. Установите экран (см. раздел [Установка экрана](file:///C:/data/systems/STD1909/ru/sm/sheild.htm#wp1181884)).
- 12. Установите стойку (см. раздел [Установка стойки](file:///C:/data/systems/STD1909/ru/sm/stand.htm#wp1181135)).
- 13. Установите крышку корпуса компьютера (см. раздел [Установка крышки корпуса компьютера](file:///C:/data/systems/STD1909/ru/sm/computer.htm#wp1181791)).
- 14. Подключите компьютер и устройства к электросети и включите их.

# <span id="page-47-0"></span>**Перепрограммирование BIOS**

## **Перепрограммирование BIOS с жесткого диска**

- 1. Включите компьютер.
- 2. Найдите файл обновления BIOS для своего компьютера на веб- узле технической поддержки компании Dell по адресу **support.dell.com**.

**ПРИМЕЧАНИЕ**. Пользователям из любых регионов, кроме США, следует выбрать страну или регион из выпадающего списка в нижней части<br>страницы веб-узла технической поддержки компании Dell, а затем найти файл обновления BIOS дл

- 3. Для загрузки файла нажмите **Download Now** (Загрузить).
- 4. Если откроется окно **Export Compliance Disclaimer** (Оговорка о соблюдении правил экспорта), нажмите **Yes, I Accept this Agreement** (Да, я принимаю условия данного соглашения).

Откроется окно **File Download** (Загрузка файла).

5. Нажмите **Save this program to disk** (Сохранить программу на диске), а затем нажмите **OK**.

Откроется окно **Save In** (Сохранить в).

- 6. Нажмите стрелку вниз для отображения меню **Save In** (Сохранить в), выберите **Desktop** (Рабочий стол), а затем нажмите **Save** (Сохранить). Начнется загрузка файла на рабочий стол.
- 7. Когда появится окно **Download Complete** (Загрузка завершена), нажмите **Close** (Закрыть). На рабочем столе появится значок, название которого будет соответствовать загруженному файлу обновления BIOS.
- 8. Дважды щелкните значок на рабочем столе и следуйте указаниям на экране.

## **Перепрограммирование BIOS с компакт-диска**

1. Включите компьютер.

**ПРИМЕЧАНИЕ.** Если перепрограммирование BIOS осущствляется с помощью компакт-диска с программой для обновления BIOS, настройте компьютер на загрузку с компакт-диска, прежде чем вставите его.

2. Вставьте компакт-диск с программой для обновления BIOS и перезапустите компьютер.

Следуйте инструкциям, отображаемым на экране. Компьютер продолжит загрузку и выполнит обновление BIOS. После перепрограммирования компьютер автоматически перезагрузится.

- 3. Нажмите клавишу <F2> во время самотестирования при включении питания, чтобы войти в программу настройки системы.
- 4. Чтобы восстановить стандартные настройки компьютера, нажмите **Load Defaults** (Загрузка заводских настроек), а затем нажмите **OK** в открывшемся всплывающем окне.
- 5. Извлеките компакт-диск с программой для обновления BIOS из дисковода.
- 6. Нажмите клавишу <Esc> и нажмите кнопку **Yes** (Да) во всплывающем окне, чтобы сохранить изменения конфигурации.
- 7. После обновления BIOS компьютер автоматически перезапустится.

# <span id="page-49-0"></span>**Технический обзор**

**Руководство по обслуживанию компьютеров Dell Studio One 19/1909** 

- [Вид компьютера](#page-49-1) Studio One изнутри
- [Компоненты системной платы](#page-49-2)
- ВНИМАНИЕ! Перед началом работы с внутренними компонентами компьютера прочитайте инструкции по технике безопасности,<br>прилагаемые к компьютеру. Для получения дополнительной информации о передовом опыте в технике безопасност

# <span id="page-49-1"></span>**Вид компьютера Studio One изнутри**

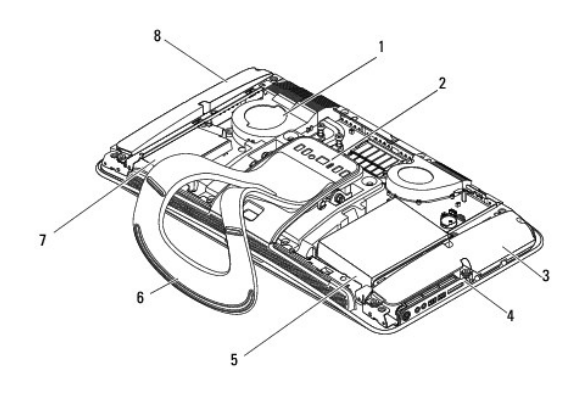

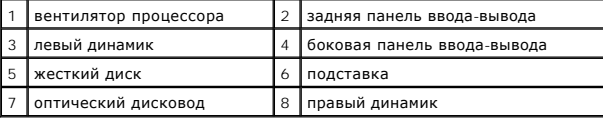

# <span id="page-49-2"></span>**Компоненты системной платы**

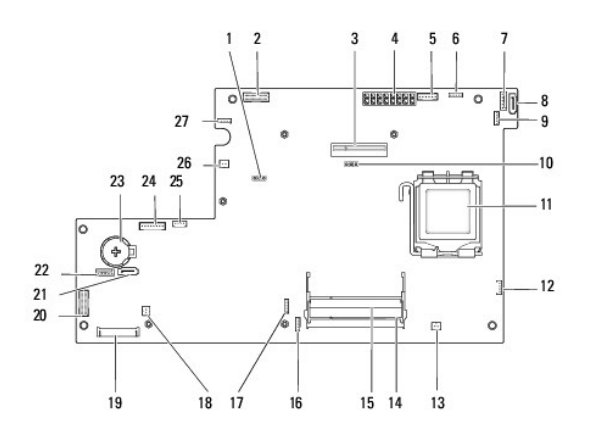

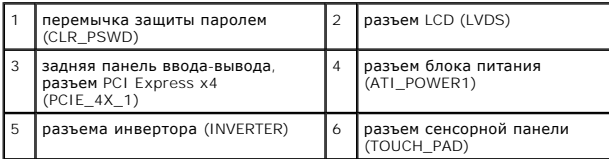

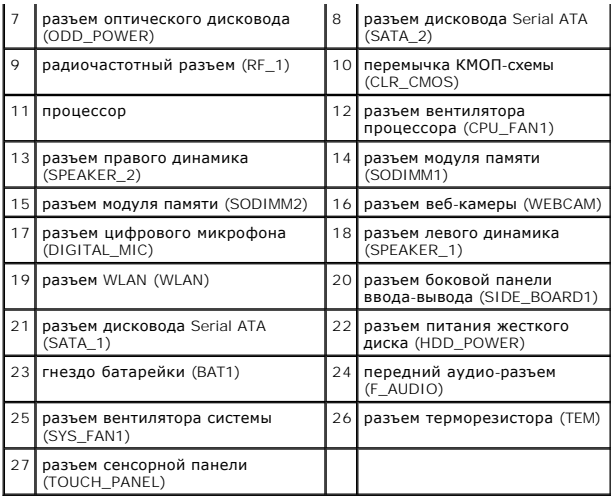

**Руководство по обслуживанию компьютеров Dell Studio One 19/1909**

**ПРИМЕЧАНИЕ.** Содержит важную информацию, которая помогает более эффективно работать с компьютером.

**ОСТОРОЖНО! Указывает на опасность повреждения оборудования или потери данных и подсказывает, как этого избежать.**

**ВНИМАНИЕ! Знак ПРЕДОСТЕРЕЖЕНИЕ указывает на потенциальную опасность повреждения оборудования, получения травм или возникновение угрозы для жизни.** 

### **Информация, содержащаяся в данном документе, может быть изменена без уведомления. © Dell Inc., 2009. Все права защищены.**

Воспроизведение этих материалов в любой форме без письменного разрешения Dell Inc. строго запрещается.

Используемые в тексте знаки De/I и эмблема DELL являются товарными знаками корпорации Dell; Microsoff, Windows Visfa<br>являются товарными знаками, либо охраняемыми товарными знаками корпорации Microsoft в Соединенных Штатах

Прочие товарные знаки и торговые наименования могут использоваться в настоящем документе для обозначения компаний, заявляющих права на такие товарные знаки и<br>наименования, либо для обозначения продукции этих компаний. Кор

Март 2009 г. Ред. A00

## <span id="page-52-0"></span>**Веб-камера**

**Руководство по обслуживанию компьютеров Dell Studio One 19/1909** 

- [Снятие веб](#page-52-1)-камеры
- О [Установка веб](#page-52-2)-камер
- ВНИМАНИЕ! Перед началом работы с внутренними компонентами компьютера прочитайте инструкции по технике безопасности,<br>прилагаемые к компьютеру. Для получения дополнительной информации о передовом опыте в технике безопасност
- ОСТОРОЖНО! Во избежание электростатического разряда следует заземлиться, используя шину заземления или периодически<br>прикасаясь к неокрашенной металлической поверхности корпуса компьютера (например, к стойке компьютера).

# <span id="page-52-1"></span>**Снятие веб-камеры**

- 1. Следуйте инструкциям, описанным в разделе [Перед установкой](file:///C:/data/systems/STD1909/ru/sm/before_y.htm#wp1180557).
- 2. Извлеките системную плату (см. раздел [Извлечение системной платы](file:///C:/data/systems/STD1909/ru/sm/sysboard.htm#wp1036353)).
- 3. Снимите опорную скобу (см. раздел [Снятие опорной скобы](file:///C:/data/systems/STD1909/ru/sm/display.htm#wp1199930)).
- 4. Открутите два винта, крепящих веб-камеру к ЖК-панели.
- 5. Отсоедините кабель от веб-камеры.
- 6. Извлеките веб-камеру с ЖК-панели.

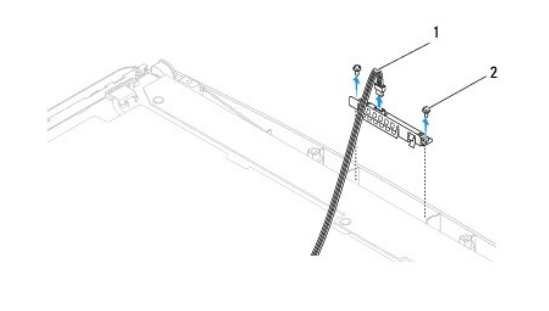

1 кабель веб-камеры 2 винты (2)

# <span id="page-52-2"></span>**Установка веб-камеры**

- 1. Следуйте инструкциям, описанным в разделе [Перед установкой](file:///C:/data/systems/STD1909/ru/sm/before_y.htm#wp1180557).
- 2. Присоедините кабель к веб-камере.
- 3. Закрутите два винта, крепящих веб-камеру к ЖК-панели.
- 4. Установите опорную скобу (см. раздел [Установка опорной скобы](file:///C:/data/systems/STD1909/ru/sm/display.htm#wp1201743)).
- 5. Установите системную плату (см. раздел [Замена системной платы](file:///C:/data/systems/STD1909/ru/sm/sysboard.htm#wp1036360)).